Excel-Basics – Arbeitsmappen und Arbeitsblätter

Formeln schreiben

Funktionen in Formeln

# **Kapitel 1 Grundlegendes zu Excel, Formeln und Funktionen**

**E** Menge Power innen. Excel hat aber auch viel Ähnlichkeit mit einem Bus – es passen xcel stellt im Bereich der Computerprogramme ungefähr das dar, was Porsche oder Ferrari in der Automobilbranche zu bieten hat – viel Chrom und Glanz außen und jede jede Menge Daten rein. In nur einem Excel-Arbeitsblatt gibt es 17.179.869.184 Stellen, an denen Sie Ihre Daten abladen können. Und das ist nur ein Arbeitsblatt von vielen!

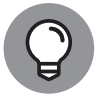

Die Anzahl der verfügbaren Zeilen und Spalten kann in Abhängigkeit davon, wie viel Arbeitsspeicher in Ihrem Computer zur Verfügung steht, kleiner sein.

Sie können Excel quasi überall einsetzen. Und wissen Sie auch warum? Weil Excel jeden Datentyp speichern und verarbeiten kann. Und dabei ist es völlig egal, ob Sie im Bankwesen oder im Vertrieb arbeiten, eine Online-Videothek betreiben, Abenteuerreisen organisieren oder den Spielstand der Bundesliga auf dem neuesten Stand halten wollen. Excel kommt mit allem klar. Es ist wirklich unglaublich, wie Excel mit Zahlen und Daten jonglieren kann. Und es ist dabei so einfach zu benutzen!

Wenn Sie Daten in ein Arbeitsblatt eingeben, passiert erst einmal nichts damit. Sie erhalten weder Summen, Ergebnisse noch sonstige Analysen. Wenn Sie Ihre Daten einfach nur irgendwo und irgendwie ablegen möchten, können Sie das natürlich mit Excel tun. Oder Sie verwenden dazu ein Datenbankprogramm. In diesem Buch aber geht es darum, zu erfahren, wie Sie eigene Formeln erstellen und die in Excel integrierten Funktionen einsetzen können. Denn genau darin liegt die eigentliche Stärke von Excel – Ihre Daten erhalten Aussagekraft und Bedeutung.

Fürchten Sie sich nicht vor Fehlern. Die machen wir alle. Excel hat durchaus Verständnis dafür. Es weist Sie in der Regel auf Fehler hin und bietet manchmal sogar Lösungsvorschläge zur Fehlerkorrektur. Wie viele andere Programme kennen Sie, die so etwas tun?

Aber nun zu den Grundlagen. Dieses erste Kapitel ist sozusagen das Sprungbrett für alle weiteren Kapitel in diesem Buch. Wenn Sie das hier verstanden haben, kann nichts mehr schiefgehen.

# **Excel-Grundlagen**

Bevor Sie irgendeine Formel schreiben oder Werte berechnen können, müssen Sie wissen, wo Ihre Daten abgelegt werden und wie Sie sie wiederfinden. Sie sollen schließlich nicht verloren gehen (nicht Sie, sondern Ihre Daten). Es ist also absolut wichtig, dass Sie verstehen, wie Arbeitsblätter Ihre Daten speichern und darstellen – sonst sind alle Analyseversuche für die Katz.

### **Arbeitsmappen und Arbeitsblätter**

Eine *Arbeitsmappe* ist eine Datei – nicht mehr und nicht weniger. In Excel öffnen und schließen Sie Arbeitsmappen genau so, wie Sie in Word Dokumente öffnen und schließen. Wenn Sie Excel zum ersten Mal starten, werden Ihnen einige Vorlagen angezeigt. Mit der ersten oben links öffnen Sie eine leere Arbeitsmappe. Außerdem sehen Sie dort eine Liste mit zuletzt verwendeten Dateien. Wenn Sie eine neue oder eine bereits erstellte Arbeitsmappe geöffnet haben, klicken Sie auf die Registerkarte DATEI, die Sie links oben im Excel-Programmfenster finden. Über diese Registerkarte haben Sie Zugriff auf die grundlegenden Befehle zum Öffnen, Speichern, Drucken und Schließen von Excel-Dateien (von den anderen, etwas exotischeren Befehlen ganz zu schweigen). Abbildung 1.1 zeigt die Inhalte der Registerkarte Informationen.

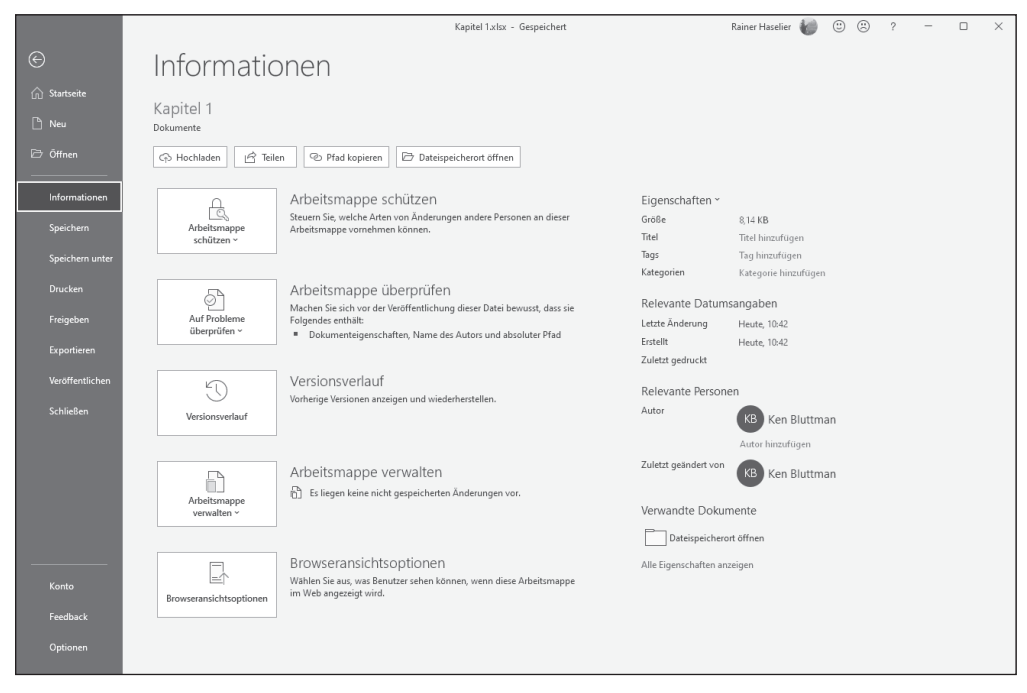

**Abbildung 1.1:** Auf der Registerkarte »Informationen« finden Sie Details zu Ihrer Excel-Datei.

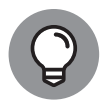

Die Standard-Dateinamenerweiterung für Excel-Arbeitsmappen lautet .xlsx. Es kann jedoch vorkommen, dass Sie Dateien mit der älteren Dateinamenerweiterung .xls sehen. Diese älteren Dateien funktionieren in der neuesten Version von Excel problemlos.

Starten Sie Excel und wählen Sie, dass Sie eine neue Arbeitsmappe erstellen wollen. Doppelklicken Sie auf das Symbol Leere Arbeitsmappe, und schon kann es losgehen. Sind mehrere Arbeitsmappen geöffnet, können Sie die, an der Sie arbeiten möchten, einfach in der Taskleiste von Windows auswählen.

Ein Arbeitsblatt – manche sagen auch Tabellenblatt dazu – ist der Bereich, in dem Sie die Daten eingeben. Jede Arbeitsmappe enthält mindestens ein Arbeitsblatt (wo sollten Sie denn sonst Ihre Daten eingeben). In Abbildung 1.2 sehen Sie eine geöffnete Arbeitsmappe mit zwei Arbeitsblättern: TABELLE1 und TABELLE2. Neben diesen Arbeitsblatt-Registerkarten, die Sie unten im Excel-Fenster sehen, befindet sich die Schaltfläche NEUES BLATT (die aussieht wie ein Pluszeichen). Damit können Sie der Arbeitsmappe weitere Arbeitsblätter hinzufügen.

|                                                                                                    |                                                                     |     | Automatisches Speichern (C) E C = T Kapitel 1xlsx + C C Suchen (Alt+M)                                        |  |  |               |      |  |    | Rainer Haselier $\binom{2}{2}$ (2) $\binom{3}{2}$ (2) $-$ (1) X |                 |                          |
|----------------------------------------------------------------------------------------------------|---------------------------------------------------------------------|-----|----------------------------------------------------------------------------------------------------|--|--|---------------|------|--|----|-----------------------------------------------------------------|-----------------|--------------------------|
|                                                                                                    |                                                                     |     | Datei Start Einfügen Zeichnen Seitenlayout Formeln Daten Überprüfen Ansicht Entwicklertools Hilfe Power-Pivot |  |  |               | TEAM |  |    |                                                                 | in C Kommentare |                          |
|                                                                                                    |                                                                     |     |                                                                                                    |  |  |               |      |  |    |                                                                 |                 |                          |
|                                                                                                    |                                                                     |     |                                                                                                    |  |  |               |      |  |    |                                                                 |                 |                          |
|                                                                                                    | A1 $\rightarrow$ $\rightarrow$ $\times$ $\rightarrow$ $\rightarrow$ |     |                                                                                                    |  |  |               |      |  |    |                                                                 |                 |                          |
|                                                                                                    |                                                                     |     |                                                                                                    |  |  |               |      |  |    |                                                                 |                 |                          |
| $\begin{array}{c cc}\n2 & 3 & 4 \\ 3 & 4 & 5 \\ 6 & 7 & 8 \\ 9 & 9 & 9\n\end{array}$<br>$\overline{10}$<br>11<br>12<br>13<br>$\overline{14}$<br>15<br>16<br>$\overline{\mathbf{17}}$<br>18<br>19<br>20<br>21<br>22 23 24 25 26 27 28 |                                                                     |     |                                                                                                    |  |  |               |      |  |    |                                                                 |                 |                          |
|                                                                                                    |                                                                     |     |                                                                                                    |  |  |               |      |  |    |                                                                 |                 |                          |
| $\mathcal{A} \rightarrow \mathcal{A}$                                                                                                    | Tabelle 1 Tabelle2                                                  | (F) |                                                                                                    |  |  | $\frac{1}{2}$ |      |  |    |                                                                 |                 | $\overline{\phantom{a}}$ |
| Bereit E                                                                                                    |                                                                     |     |                                                                                                    |  |  |               |      |  | 田回 | 四 - - + 100%                                                    |                 |                          |

**Abbildung 1.2:** Eine leere Arbeitsmappe mit zwei Arbeitsblättern

Ein Arbeitsblatt liegt immer oben auf. In Abbildung 1.2 ist das das Arbeitsblatt TABELLE1. Das Arbeitsblatt, das oben liegt, wird auch *aktives* Arbeitsblatt genannt. Es gibt immer nur ein einziges aktives Arbeitsblatt. Wenn Sie ein anderes Arbeitsblatt zum aktuellen Blatt machen möchten, klicken Sie unten einfach auf das entsprechende Register.

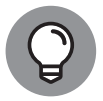

Die Bezeichnungen »Arbeitsblatt«, »Tabellenblatt« oder »Blatt« meinen immer ein und dasselbe, nämlich das Arbeitsblatt. Vorsicht bei der Bezeichnung »Tabelle«! Damit wird in der Regel etwas anderes gemeint, nämlich wirklich eine Tabelle. Mehr zu diesem interessanten Feature finden Sie weiter hinten in diesem Kapitel.

Und das Beste: Sie können die Namen der Arbeitsblätter ändern. Tabelle1 und Tabelle2 klingt ja nicht gerade aufregend. Wie wäre es mit EINNAHMEN19 oder STEUERNLETZTESJAHR? Sie können Ihren Arbeitsblättern aussagekräftige Namen geben, damit Sie gleich auf den ersten Blick erkennen, um was es sich handelt. Und so ändern Sie die Namen von Arbeitsblättern:

- ✔ Doppelklicken Sie auf das entsprechende Blattregister und geben Sie einfach einen neuen Namen ein.
- Klicken Sie mit der rechten Maustaste auf das betreffende Blattregister. Ein kleines Menü (Kontextmenü genannt) wird geöffnet. Wählen Sie dort den Befehl Umbenennen und geben Sie danach den neuen Namen ein.

In Abbildung 1.3 sehen Sie das Kontextmenü mit dem Befehl zum Umbenennen des zweiten Arbeitsblatts. Das erste Arbeitsblatt wurde bereits in Filialen umbenannt.

| 12                              |                                  |  |  |  |  |  |  |  |
|---------------------------------|----------------------------------|--|--|--|--|--|--|--|
| 13                              |                                  |  |  |  |  |  |  |  |
| 14                              | Einfügen                         |  |  |  |  |  |  |  |
| 15                              | 飋<br>Löschen                     |  |  |  |  |  |  |  |
| 16                              | Umbenennen                       |  |  |  |  |  |  |  |
| 17                              | v                                |  |  |  |  |  |  |  |
| 18                              | Verschieben oder kopieren        |  |  |  |  |  |  |  |
| 19                              | <b>io</b><br>Code anzeigen       |  |  |  |  |  |  |  |
| 20                              | 雷<br>Blatt schützen              |  |  |  |  |  |  |  |
| 21                              | Registerfarbe<br>Þ               |  |  |  |  |  |  |  |
| 22                              |                                  |  |  |  |  |  |  |  |
| 23                              | Ausblenden                       |  |  |  |  |  |  |  |
| 24                              | Einblenden                       |  |  |  |  |  |  |  |
| 25                              | Alle Blätter auswählen           |  |  |  |  |  |  |  |
| Filialen<br>ь<br>$\overline{a}$ | Tabelle <sub>2</sub><br>Œ        |  |  |  |  |  |  |  |
| 雷<br>Bereit                     | Barrierefreiheit: Keine Probleme |  |  |  |  |  |  |  |

**Abbildung 1.3:** Den Namen eines Arbeitsblatts ändern

Versuchen Sie es doch einmal selbst:

**1. Doppelklicken Sie auf das Register eines Arbeitsblatts.**

#### **2. Geben Sie einen neuen Namen ein und drücken Sie dann**  $\boxed{\leftarrow}$ **).**

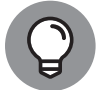

Der Name darf maximal 31 Zeichen lang sein.

Sie können auch die Hintergrundfarbe der Blattregister ändern. Klicken Sie dazu mit der rechten Maustaste auf das betreffende Register, wählen Sie im Kontextmenü den Befehl REGISTERFARBE und klicken Sie dann auf die gewünschte Farbe.

Wenn die Arbeitsblätter einer Arbeitsmappe nicht ausreichen, zaubern Sie durch Klicken auf die Schaltfläche NEUES BLATT (die Schaltfläche hinter dem letzten Register) ein weiteres Arbeitsblatt in die Arbeitsmappe. Abbildung 1.4 zeigt, wie das geht. Und wenn Sie ein Arbeitsblatt verschwinden lassen wollen, klicken Sie mit der rechten Maustaste auf das entsprechende Register und wählen im Kontextmenü den Befehl Löschen.

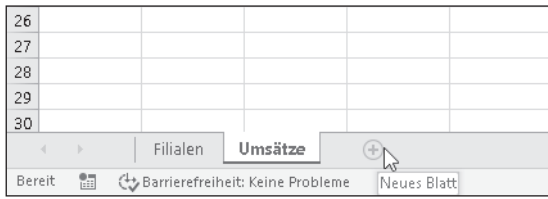

**Abbildung 1.4:** So fügen Sie ein neues Arbeitsblatt ein.

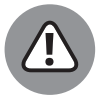

Löschen Sie ein Arbeitsblatt nur, wenn Sie das auch wirklich wollen. Wenn es weg ist, kriegen Sie es nicht mehr wieder. Es landet nicht im Papierkorb von Windows, sondern ist einfach futsch.

Sie können unglaublich viele Arbeitsblätter einfügen. Die Anzahl wird lediglich durch den Arbeitsspeicher Ihres Rechners beschränkt. Bei 200 und mehr sollte es noch keine Probleme geben. Sie sollten allerdings einen guten Grund für so viele Arbeitsblätter haben, was uns zum nächsten Punkt bringt.

Arbeitsblätter erlauben es Ihnen, Ihre Daten zu verwalten. Sie sollten sie, die Arbeitsblätter, also weise einsetzen. Angenommen, Sie sind der Boss eines Unternehmens mit 30 Angestellten, deren Daten übers Jahr hinweg verwaltet werden müssen. Sie können nun 30 Arbeitsblätter – eines für jeden Angestellten – oder zwölf Arbeitsblätter – eines pro Monat – anfertigen. Sie können auch alle Daten in einem Arbeitsblatt verwalten. Wie Sie's machen, liegt ganz bei Ihnen. Excel wird Ihnen jeden Wunsch erfüllen.

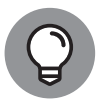

Sie können festlegen, wie viele Arbeitsblätter in einer neuen Arbeitsmappe standardmäßig enthalten sein sollen. Klicken Sie hierzu auf die Registerkarte Datei, dann auf Optionen und schließlich auf Allgemein. Wählen Sie im Bereich Beim Erstellen neuer Arbeitsmappen unter So viele Arbeitsblätter einfügen die Anzahl der Arbeitsblätter aus, die standardmäßig in jeder neuen Arbeitsmappe enthalten sein sollen.

### **Die Registerkarte »Formeln« im Menüband kennenlernen**

Ich will Sie nicht länger auf die Folter spannen und komme gleich zur Sache, nämlich zum Menüband von Excel. Es thront ganz oben in jedem Office-Programm – dort, wo früher die Menüs aufgeklappt wurden. Es gibt zwar ein paar Elemente, die mehr oder weniger als Menüs durchgehen könnten. Sie sehen aber eher aus wie Schaltflächen und funktionieren mehr wie *Registerkarten*. Wenn Sie auf eine solche Registerkarte klicken, klappt Ihnen daher auch kein Menü mit Befehlen entgegen. Stattdessen werden im Menüband *Gruppen* mit *Schaltflächen* zum Ausführen bestimmter Befehle und Funktionen sichtbar, die sich hinter der betreffenden Registerkarte verbergen.

In Abbildung 1.5 sehen Sie im Menüband die Gruppen mit ihren Befehlsschaltflächen, die sich hinter der Registerkarte Formeln verbergen. Dort werden unter anderem in der Gruppe Funktionsbibliothek Schaltflächen für die verschiedenen Funktionskategorien von Excel angezeigt. Sobald Sie auf eine Kategorie klicken, klappt Ihnen eine Liste mit den Funktionen der entsprechenden Kategorie entgegen.

| りゃ マーマ<br>Automatisches Speichern (CD)<br>$\Box$<br>Kapitel 1.xlsx -                                                                                                    | Q<br>Suchen (Alt+M)                                                                                                    |
|----------------------------------------------------------------------------------------------------|----------------------------------------------------------------------------------------------------|
| Einfügen<br>Zeichnen<br>Datei<br>Start<br>Seitenlayout<br>Formeln                                                                                                    | Überprüfen<br>Ansicht<br>Entwicklertools<br>Hilfe<br>Daten<br>Power Pivot                                                                                                    |
| $f_x$<br>Σ<br>囟<br>B<br>?<br>А<br>C<br>Funktion AutoSumme<br>Finanzmathematik Logisch Text Datum u. Nachschlagen Mathematik und<br>Zuletzt<br>einfügen<br>$_{\rm v}$<br>$_{\rm v}$<br>$\checkmark$<br>verwendet ~<br>$_{\rm v}$<br>Funktionsbibliothek | Namen definieren v<br>$\theta$<br>Q<br>$\cdots$<br>$\bigvee_{x}$ In Formel verwenden $\sim$<br>Mehr<br>Namens-<br>Manager & Aus Auswahl erstellen<br>Uhrzeit v und Verweisen v Trigonometrie v Funktionen v<br>Definierte Namen<br>ADRESSE |
| fx<br>A1<br>$\overline{\mathbf v}$<br>$\times$<br>$\checkmark$                                                                                                    | BEREICH.VERSCHIEBEN                                                                                                    |
| $\mathsf{C}$<br>E<br>А<br>В<br>D<br>⊿                                                                                                    | BEREICHE<br>$\mathbf{L} = \mathbf{L}$<br>$\mathsf{J}$<br>К<br>L.                                                                                                    |
| 1                                                                                                    | EINDEUTIG                                                                                                    |
| $\overline{c}$                                                                                                    | FELDWERT                                                                                                    |
| $\overline{\mathbf{3}}$                                                                                                    | FILTER                                                                                                    |
| $\ensuremath{4}$<br>5                                                                                                    | FORMELTEXT                                                                                                    |
| $\sqrt{6}$                                                                                                    | HYPERLINK                                                                                                    |
| $\overline{t}$<br>$^{\rm 8}$                                                                                                    |                                                                                                    |
| $\overline{9}$                                                                                                    | <b>INDEX</b>                                                                                                    |
| 10                                                                                                    | INDIREKT                                                                                                    |
| 11                                                                                                    | <b>MTRANS</b>                                                                                                    |
| 12<br>13                                                                                                    | PIVOTDATENZUORDNEN                                                                                                    |
| 14                                                                                                    | RTD                                                                                                    |
| 15                                                                                                    | SORTIEREN                                                                                                    |
| 16<br>17                                                                                                    | SORTIERENNACH                                                                                                    |
| 18                                                                                                    | SPALTE                                                                                                    |
| 19                                                                                                    | SPALTEN                                                                                                    |
| 20<br>21                                                                                                    | SVERWEIS                                                                                                    |
| 22                                                                                                    | VERGLEICH                                                                                                    |
| 23                                                                                                    | VERWEIS                                                                                                    |
| 24<br>25                                                                                                    | WAHL                                                                                                    |
| 26                                                                                                    | WVERWEIS                                                                                                    |
| 27                                                                                                    | XVERGLEICH                                                                                                    |
| 28<br>29                                                                                                    | XVERWEIS                                                                                                    |
| 30                                                                                                    |                                                                                                    |
| 31                                                                                                    | ZEILE                                                                                                    |
| 32                                                                                                    | ZEILEN                                                                                                    |
| $\bigoplus$<br>Tabelle 1<br>Tabelle <sub>2</sub><br>$4 - 1$                                                                                                    | $\overline{A}$<br>÷.<br>$fx$ Eunktion einfügen                                                                                                    |
| $\overline{5}$<br>Bereit                                                                                                    |                                                                                                    |

**Abbildung 1.5:** Funktionen der Kategorie »Nachschlagen und Verweisen«

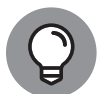

Die Darstellung des Menübands hängt davon ab, wie groß das Excel-Fenster auf Ihrem Bildschirm aufgezogen ist. Im Vollbildmodus werden alle Gruppen mit allen Schaltflächen angezeigt. Sobald Sie die Darstellung verkleinern, sind zwar noch alle Gruppen sichtbar, aus Platzgründen können aber nicht mehr alle Schaltflächen für jede Gruppe dargestellt werden. In einem solchen Fall ist dann nur der Gruppenname sichtbar. Sobald Sie auf ihn klicken, werden darunter alle darin enthaltenen Schaltflächen eingeblendet.

Die folgenden Gruppen (die Namen stehen unten im Menüband) stehen auf der Registerkarte Formeln zur Verfügung:

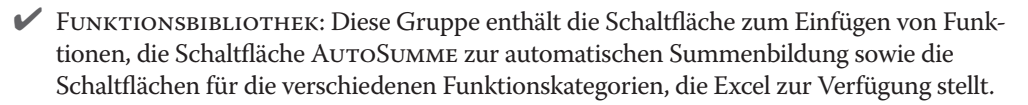

- ✔ Definierte Namen: Mithilfe dieser Gruppe werden die benannten Bereiche einer Arbeitsmappe verwaltet, das heißt Zellen oder Bereiche auf Arbeitsblättern, denen Sie einen aussagekräftigen Namen zuweisen, um leichter auf sie verweisen zu können.
- ✔ Formelüberwachung: Hier finden Sie die Features für die Überprüfung und die Korrektur von Formeln. Außerdem befindet sich hier die Schaltfläche zur Aktivierung des Überwachungsfensters, mit dem Sie in nur einem Fenster die Inhalte bestimmter Zellen im Auge behalten können. In Abbildung 1.6 sehen Sie, dass dem Überwachungsfenster einige Zellen zugewiesen wurden. Dabei befinden sich die überwachten Zellen nicht auf dem derzeit aktiven Arbeitsblatt. Das Überwachungsfenster können Sie übrigens verschieben. Klicken Sie hierzu einfach in den Titelbereich des Fensters und ziehen Sie das Fenster an die gewünschte Stelle.

| Überwachungsfenster<br>Derwachung hinzufügen   X Überwachung löschen |      |       |      |                  |  |  |  |  |  |
|----------------------------------------------------------------------|------|-------|------|------------------|--|--|--|--|--|
| Tabelle<br>Arbei                                                     | Name | Zelle | Wert | Formel           |  |  |  |  |  |
| Mappe1 Umsätze                                                       |      | C5    | 742  | $=$ SUMME(C3:C4) |  |  |  |  |  |
| Mappe1 Umsätze                                                       |      | F5    | 157  | $=$ SUMME(F3:F4) |  |  |  |  |  |
| Mappe1 Zusammenfassung                                               |      | C4    |      |                  |  |  |  |  |  |
|                                                                      |      |       |      |                  |  |  |  |  |  |
|                                                                      |      |       |      |                  |  |  |  |  |  |

**Abbildung 1.6:** Das Überwachungsfenster

✔ Berechnung: Hier legen Sie Berechnungsoptionen fest, zum Beispiel ob Berechnungen automatisch oder manuell aktualisiert werden sollen.

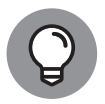

Ein weiteres großartiges Feature, das sozusagen über dem Menüband schwebt, soll hier nicht unerwähnt bleiben: die Symbolleiste für den Schnellzugriff. Es gibt also doch noch Symbolleisten! Die Symbolleiste für den Schnellzugriff ist in Abbildung 1.5 zu sehen. Standardmäßig sind dort die Schaltflächen zum Speichern und zum Rückgängigmachen sowie zum Wiederholen der zuletzt durchgeführten Aktionen enthalten. Wenn Sie auf den kleinen Pfeil neben der Symbolleiste für den Schnellzugriff klicken, finden Sie verschiedene Optionen, mit deren Hilfe Sie diese Symbolleiste anpassen beziehungsweise an eine andere Position (über oder unter dem Menüband) verschieben können.

### **Zeilen, Spalten, Zellen, Bereiche und Tabellen**

Ein *Arbeitsblatt* besteht aus Zellen, aus Millionen von Zellen. Das mag unübersichtlich erscheinen, ist es aber nicht. Abbildung 1.7 zeigt ein Arbeitsblatt, das Daten enthält. Anhand dieser Abbildung werden die Bestandteile eines Arbeitsblatts im Folgenden unter die Lupe genommen.

Jede Zelle enthält Daten oder eine Formel. Die Zellen in Abbildung 1.7 enthalten Daten. Sie könnten genauso gut auch Formeln enthalten. Das ist hier aber nicht der Fall.

| Automatisches Speichern (        | り、<br>$\boxdot$                                  | $\overline{\mathbf{v}}$                                                                       | 01 Tierarzt Mörike.xlsx + | $\circ$                     | Suchen (Alt+M)  |                              |                |
|----------------------------------|--------------------------------------------------|-----------------------------------------------------------------------------------------------|---------------------------|-----------------------------|-----------------|------------------------------|----------------|
| Einfügen<br>Datei<br>Start       | Zeichnen                                         | Seitenlayout<br>Formeln                                                                       | Daten                     | Überprüfen                  | Ansicht         | Entwicklertools              | Hilfe          |
| X<br>Calibri<br>Einfügen         | $F K U \sim  H \times   \Delta \sim \Delta \sim$ | $\sqrt{11}$ $\sqrt{4}$ $\mathsf{A}^{\circ}$ $\equiv$ $\equiv$ $\equiv$ $\gg$ $\sim$<br>三三三三三国 | ab.                       | Standard<br>图 ~ % 000 % 2 9 | $\check{~}$     | H<br>Bedingte                | Als Tabelle Ze |
|                                  |                                                  |                                                                                               |                           |                             |                 | Formatierung v formatieren v |                |
| Zwischenablage 5                 | Schriftart                                       | $\overline{\mathbb{N}}$<br>Ausrichtung                                                        | $\overline{\mathbb{F}_2}$ | Zahl                        | $\overline{12}$ |                              | Formatvorlage  |
| A2<br>$\times$                   | $f_x$                                            | Marius Schlaak                                                                                |                           |                             |                 |                              |                |
|                                  |                                                  |                                                                                               |                           |                             |                 |                              |                |
| A                                | B                                                | $\epsilon$                                                                                    | D                         | E                           |                 | F                            | G              |
| Name<br>1                        | Haustier                                         | Tierart                                                                                       | Letzter Termin            |                             |                 |                              |                |
| Marius Schlaak<br>$\overline{c}$ | Fritz Primus                                     | Katze                                                                                         | 22.12.2021                |                             |                 |                              |                |
| Josef Weisenbach<br>3            | Rosa                                             | Hund                                                                                          | 25.12.2021                |                             |                 |                              |                |
| Michael Sommer<br>$\overline{4}$ | Schnuffi                                         | Zwerghase                                                                                     | 19.02.2022                |                             |                 |                              |                |
| Marc Mittermaier<br>5            | Ben                                              | Hamster                                                                                       | 12.04.2022                |                             |                 |                              |                |
| Tim Risfüchser<br>6              | Mimi                                             | Katze                                                                                         | 16.08.2021                |                             |                 |                              |                |
| Maxi Sperr<br>7                  | Wuppi                                            | Kanarienvogel                                                                                 | 1.03.2022                 |                             |                 |                              |                |
| Antonia Pregartner<br>8          | Fallada                                          | Pferd                                                                                         | 30.11.2021                |                             |                 |                              |                |
| Viktoria Hänel<br>$\mathbf{Q}$   | Struppi                                          | Hund                                                                                          | 19.01.2022                |                             |                 |                              |                |
| 10 Laetitia Maser                | Mogli                                            | Schildkröte                                                                                   | 14.09.2021                |                             |                 |                              |                |
| Andi Scholtsyk<br>11             | Snake                                            | Schlange                                                                                      | 9.02.2022                 |                             |                 |                              |                |
| Tim Salzer<br>12                 | Arnie                                            | Hund                                                                                          | 12.03.2022                |                             |                 |                              |                |
| 13 Eray Özcan                    | Wuschel                                          | Hase                                                                                          | 8.03.2022                 |                             |                 |                              |                |
| Valetin Schön<br>14              | Marvin                                           | Hamster                                                                                       | 11.11.2021                |                             |                 |                              |                |
| Rene Hendrich<br>15              | Quiri                                            | Schlange                                                                                      | 5.09.2021                 |                             |                 |                              |                |
| 16 Marlene Schlaak               | Wanda                                            | Goldfisch                                                                                     | 18.10.2021                |                             |                 |                              |                |
| Josefa Brandl<br>17              | Mörfi                                            | Katze                                                                                         | 6.03.2022                 |                             |                 |                              |                |
| Rebecca Gollwitzer<br>18         | Bella                                            | Hund                                                                                          | 26.12.2021                |                             |                 |                              |                |
| Sarah Mittermeier<br>19          | Wirbelwind                                       | Pferd                                                                                         | 19.10.2021                |                             |                 |                              |                |
| Miguel Kampmann<br>20            | Anna                                             | Pferd                                                                                         | 25.12.2021                |                             |                 |                              |                |
| Alisa Mäder<br>21                | Rex                                              | Hund                                                                                          | 24.01.2022                |                             |                 |                              |                |
| 22<br>Aylin Sikora               | Nala                                             | Katze                                                                                         | 20.10.2021                |                             |                 |                              |                |
| Annabelle Laskowski<br>23        | Goldy                                            | Meerschweinchen                                                                               | 4.09.2021                 |                             |                 |                              |                |
| Katrin Schaller<br>24            | Lucy                                             | Hase                                                                                          | 27.03.2022                |                             |                 |                              |                |
| Finja Neitzel<br>25              | Bilbo                                            | Schlange                                                                                      | 16.01.2022                |                             |                 |                              |                |
| Ole Herter<br>26                 | Snowflake<br>. .                                 | Pferd                                                                                         | 30.10.2021                |                             |                 |                              |                |
| Kunden und Tiere                 | $(+)$                                            | 8.13.0033                                                                                     | 0.02200                   |                             |                 |                              |                |
| Fo<br>Bereit                     |                                                  |                                                                                               |                           |                             |                 |                              |                |

**Abbildung 1.7:** Was es so alles in einem Arbeitsblatt gibt!

*Spalten* sind mit Buchstaben gekennzeichnet: A, B, C und so weiter. Die Buchstaben sind oben über dem Bereich mit den Zellen horizontal aufgelistet. Wenn Sie über die 26. Spalte hinausblättern, können Sie sehen, dass die Bezeichnung der Spalten mit AA, AB und so weiter fortgesetzt wird. *Zeilen* sind durchgängig nummeriert und werden links neben dem Bereich für die Zellen vertikal aufgelistet.

Dort, wo sich eine Spalte und eine Zeile treffen, ist eine *Zelle*. Die Zelle A1 ist beispielsweise der Platz, wo sich die Spalte A und die Zeile 1 überschneiden. A1 ist die *Zelladresse*. Es gibt immer eine aktive beziehungsweise aktuelle Zelle. Das ist die Zelle, in der alles, was Sie eingeben, übernommen wird. Die aktuelle Zelle ist mit einem dicken Rahmen versehen. Der Inhalt der aktuellen Zelle wird in der *Bearbeitungsleiste* angezeigt. Zu dieser Leiste kommen wir gleich.

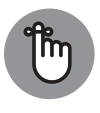

Wenn Sie sich auf eine Zelle beziehen, verwenden Sie deren Zelladresse, das heißt den Schnittpunkt ihrer Spalte und ihrer Zeile. Wenn Sie von der Zelle D20 sprechen, so handelt es sich also um genau die Zelle, bei der sich Spalte D und Zeile 20 treffen.

In Abbildung 1.7 ist die aktive Zelle die Zelle A2. Das können Sie an verschiedenen Hinweisen erkennen. Zelle B3 hat einen dicken (grünen) Rahmen. Die Spaltenbezeichnung B und die Zeilenbezeichnung 3 werden (farbig) hervorgehoben. Und über den Spaltenbezeichnungen können Sie das Namenfeld und die Bearbeitungsleiste sehen. Das *Namenfeld* ist das Feld ganz links. Es enthält stets die Adresse der aktuellen Zelle, hier also die Adresse A2. Rechts neben dem Namenfeld befindet sich die Bearbeitungsleiste, die den Inhalt der aktuellen Zelle A2 anzeigt, nämlich »Marius Schlaak«.

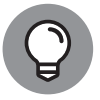

Sollten Sie auf Ihrem Bildschirm keine Bearbeitungsleiste sehen, blenden Sie sie mithilfe der Excel-Optionen ein (auf der Registerkarte Datei auf Optionen klicken). Wählen Sie links in der Leiste den Eintrag Erweitert und aktivieren Sie dann im rechten Bereich unter Anzeige das Kontrollkästchen Bearbeitungsleiste anzeigen, um die Bearbeitungsleiste einzublenden.

### **Die Bearbeitungsleiste näher kennenlernen**

Die Bearbeitungsleiste ist für das Arbeiten mit Formeln und Funktionen nicht ganz unwichtig. Dort geben Sie nämlich die Formeln und Funktionen ein. Sobald Sie mit der Eingabe in eine Zelle beginnen, werden in der Mitte der Bearbeitungsleiste zusätzlich zwei Symbole eingeblendet, ein »x« und ein Häkchen. Nach der Eingabe klicken Sie auf das kleine Häkchen (die Schaltfläche Eingeben), um die Eingabe in die aktive Zelle zu übernehmen. Alternativ können Sie auch die  $\leftrightarrow$ -Taste drücken. Passt Ihnen die Eingabe nicht, klicken Sie auf das »x« (die Schaltfläche ABBRECHEN).

Selbstverständlich können Sie die Formeln auch direkt in die Zelle eingeben. Aber auch dann wird der Inhalt der Zelle in der Bearbeitungsleiste angezeigt. Wenn Sie also nur den Inhalt einer Zelle mit Formel anzeigen wollen (das heißt nicht deren Ergebnis), dann klicken Sie auf die betreffende Zelle und werfen einen Blick auf die Bearbeitungsleiste. In der Zelle werden Sie in der Regel nicht die Formel selbst, sondern das Ergebnis sehen. Wenn Sie also die Formel interessiert, sind Sie in der Bearbeitungsleiste genau richtig.

Ein *Bereich* oder *Zellbereich* ist, wie der Name bereits andeutet, ein Bereich zusammengehöriger Zellen. Rein technisch gesehen ist auch eine einzelne Zelle ein Bereich. Wir reden hier aber von größeren Bereichen. Markieren Sie doch mal einen Bereich:

- **1. Zeigen Sie mit der Maus auf die erste Zelle des gewünschten Bereichs.**
- **2. Drücken Sie die linke Maustaste und halten Sie sie gedrückt.**
- **3. Verschieben Sie den Mauszeiger mit gedrückter Maustaste auf die letzte Zelle des gewünschten Bereichs. Dieser Vorgang nennt sich »Ziehen«.**
- **4. Lassen Sie die Maustaste wieder los.**

In Abbildung 1.8 sehen Sie, wie eine Markierung aussehen kann. Hier wurde ein Zellbereich markiert, nämlich der Bereich A1:D21.

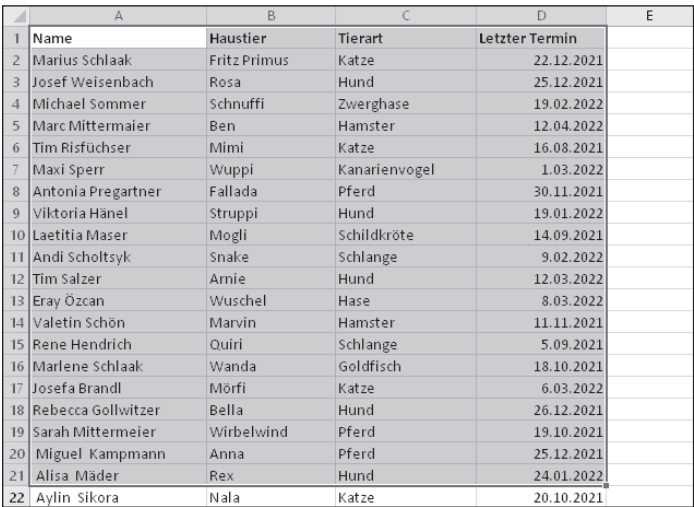

**Abbildung 1.8:** Hier wurde ein Zellbereich markiert.

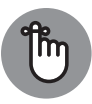

Ein Zellbereich setzt sich aus zwei Zelladressen zusammen, die durch einen Doppelpunkt (:) voneinander getrennt werden. Die erste Zelladresse steht für die Zelle in der oberen linken Ecke des Bereichs, die zweite Zelladresse für die Zelle in der unteren rechten Ecke des Bereichs. Zellbereiche haben stets eine rechteckige Form.

Damit nicht genug! Sie können für Zellbereiche sogar richtige Namen vergeben. Das ist eine prima Sache. Sie konzentrieren sich dann beim Arbeiten mit Bereichen auf deren Inhalte und nicht auf deren Position.

Angenommen, Sie arbeiten mit einer Kundenliste. Da ist es doch mit Sicherheit einfacher, sich auf den Zellbereich »Kunden« zu beziehen (das heißt auf den Inhalt des Bereichs) als auf den Zellbereich »A3:F30« (das heißt auf die Position des Bereichs).

In diesem Buch werden Sie überall auf Zellbereiche stoßen, sowohl in Form von Zelladressen als auch in Form von Bereichsnamen. Es wird also höchste Zeit, dass Sie mal einen Bereichsnamen vergeben:

- **1. Klicken Sie dazu auf die Zelle, die die linke obere Ecke des Bereichs darstellt, und ziehen Sie dann mit gedrückter Maustaste zur unteren rechten Ecke des Bereichs.**
- **2. Lassen Sie die Maustaste wieder los, wenn der gewünschte Bereich markiert ist.**
- **3. Klicken Sie auf der Registerkarte Formeln in der Gruppe Definierte Namen auf die Schaltfläche Namen definieren.**

Das Dialogfeld Neuer Name wird geöffnet. Abbildung 1.9 zeigt, wie das jetzt aussehen kann.

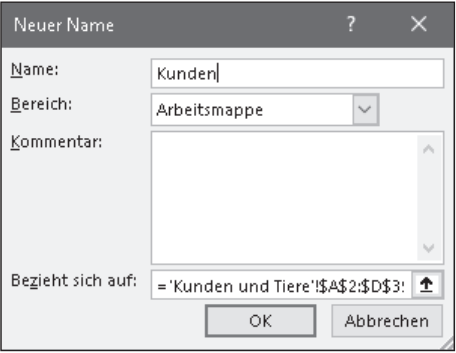

**Abbildung 1.9:** Und so wird ein Bereichsname definiert.

#### **4. Ändern Sie den Namen nach Bedarf ab.**

Excel geht zunächst einmal davon aus, dass der markierte Bereich nach dem Wert in der ersten Zelle benannt werden soll. Eventuell ist der vorgeschlagene Name nicht der, den Sie verwenden wollen. In Abbildung 1.9 habe ich den Namen in Kunden geändert.

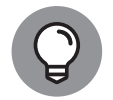

Ein alternatives Verfahren, um einen Bereich mit einem Namen zu versehen, ist, den Bereich zu markieren und dann im Namenfeld (an der linken Seite der Bearbeitungsleiste) einen Namen einzugeben und  $\leftarrow$  zu drücken.

#### **5. Klicken Sie auf OK.**

Das war's auch schon! Sie sind auf dem besten Weg, ein Excel-Profi zu werden. In Abbildung 1.10 sehen Sie, welchen Namen ich für den Bereich vergeben habe: KUNDEN.

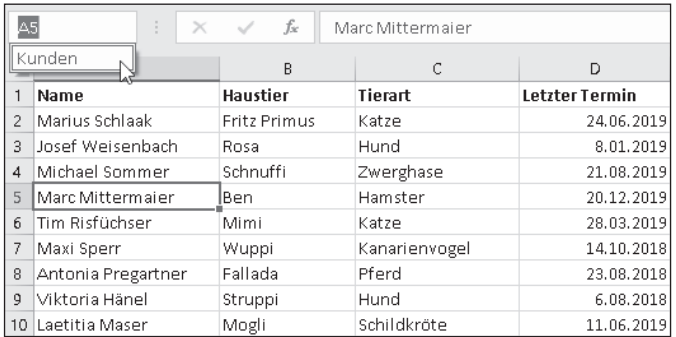

**Abbildung 1.10:** Mithilfe des Bereichsnamens und des Namenfelds finden Sie Ihre Daten schnell und einfach wieder.

Nachdem Sie einen Namen für den Datenbereich vergeben haben, können Sie jederzeit ganz bequem auf diese Daten zugreifen, indem Sie im Namenfeld den entsprechenden Namen aus der Liste wählen. Abbildung 1.10 zeigt, wie Sie den Bereich KUNDEN wiederfinden können. Sobald Sie ihn in der Liste des Namenfelds auswählen, wird der entsprechende Bereich markiert.

*Tabellen* funktionieren ähnlich wie benannte Bereiche, verfügen aber über einige Features, die deutlich darüber hinausgehen. In Tabellen zaubern Sie aus der ersten Tabellenzeile eine Überschriftenzeile aus den Beschriftungen, mit deren Hilfe Sie die Tabelle filtern können. Abbildung 1.11 zeigt eine solche Tabelle.

| A4             | ÷                  | fx<br>$\times$ $\sqrt$ | Michael Sommer |                |  |
|----------------|--------------------|------------------------|----------------|----------------|--|
|                | А                  | R                      | C              | D              |  |
|                | Name               | <b>Haustier</b>        | <b>Tierart</b> | Letzter Termin |  |
| $\overline{c}$ | Marius Schlaak     | <b>Fritz Primus</b>    | Katze          | 29.12.2018     |  |
| 3              | Josef Weisenbach   | Rosa                   | Hund           | 9.07.2019      |  |
| 4              | Michael Sommer     | Schnuffi               | Zwerghase      | 3.02.2019      |  |
| 5              | Marc Mittermaier   | Ben                    | Hamster        | 22.09.2018     |  |
| 6              | Tim Risfüchser     | Mimi                   | Katze          | 6.12.2018      |  |
| 7              | Maxi Sperr         | Wuppi                  | Kanarienvogel  | 31.03.2019     |  |
| 8              | Antonia Pregartner | Fallada                | Pferd          | 25.07.2019     |  |
| q              | Viktoria Hänel     | Struppi                | Hund           | 13.10.2019     |  |
|                | 10 Laetitia Maser  | Mogli                  | Schildkröte    | 31.12.2018     |  |
| 11             | Andi Scholtsyk     | Snake                  | Schlange       | 1.11.2018      |  |
|                | 12 Tim Salzer      | Arnie                  | Hund           | 3.12.2018      |  |

**Abbildung 1.11:** Eine Tabelle mit Überschriftenzeile und Filterpfeilen

Wenn Sie eine Tabelle filtern, zum Beispiel nach allen Kunden mit Katzen, reduzieren Sie die Menge der angezeigten Daten.

Und wie kommen Sie in den Genuss einer solchen Tabelle? Ganz einfach! Klicken Sie auf der Registerkarte EINFÜGEN in der Gruppe TABELLEN auf die Schaltfläche TABELLE, geben Sie den Bereich für Ihre Tabellendaten an und bestätigen Sie mit OK.

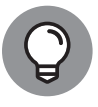

Sie können auch aus einem bereits bestehenden Datenbereich eine Tabelle zaubern. Markieren Sie dazu den Bereich, klicken Sie auf der Registerkarte Start in der Gruppe Formatvorlagen auf die Schaltfläche Als Tabelle formatieren und wählen Sie aus der Flut von Tabellendesigns eine Formatvorlage nach Ihrem Geschmack aus.

### **Daten optisch aufpeppen**

Natürlich wollen Sie, dass Ihre Daten gut aussehen. Wenn Sie die Zahl 37,1 lesen, werden Sie sich vielleicht fragen, ob es sich hierbei um die Körpertemperatur von irgendjemandem handelt. Oder ist das ein Prozentsatz, oder bedeutet es gar 37 Euro und 10 Cent? Ja, so eine Zahl kann viele Fragen aufwerfen. Hier ein paar Beispiele für gültige Formate:

 $\vee$  37,1  $\vee$  37,10 €  $\vee$  37.1%

Sie können Ihre Daten in Excel genau so darstellen, das heißt formatieren, wie Sie es gerne möchten. Zellformate werden über die Registerkarte Start, Gruppe Zahl zugewiesen. Abbildung 1.12 zeigt, wie eine gute Formatierung zur Lesbarkeit und zum Verstehen eines Arbeitsblatts beitragen kann. Der Zelle B1 wurde das Format Buchhaltung zugewiesen, da diese Zelle einen Geldbetrag enthält. Die Zelle B2 hat ein Prozentformat erhalten. Ihr eigentlicher Wert lautet 0,05. Zelle B6 wird im Währungsformat dargestellt, da das Währungsformat über eine Darstellungsform für negative Zahlen verfügt. Negative Zahlen erhalten im Währungsformat ein Minuszeichen vorangestellt. Außerdem werden sie rot dargestellt. Keine Sorge, wenn Ihnen das so nicht passt. Das ist nur eine von unglaublich vielen Formatierungsmöglichkeiten für das Währungsformat. In Kapitel 5 lernen Sie weitere Optionen kennen.

| <b>B6</b> | fx<br>š<br>$\times$           | =RMZ(B2/12;B3;B1) |  |  |  |
|-----------|-------------------------------|-------------------|--|--|--|
|           | А                             | B                 |  |  |  |
|           | Barwert                       | 15,000,00€        |  |  |  |
| 2         | Jahreszins                    | 5%                |  |  |  |
| 3         | Zahlungszeitraum (in Monaten) | 24                |  |  |  |
| 4         |                               |                   |  |  |  |
| 5         |                               |                   |  |  |  |
| 6         | Monatliche Rückzahlung        | $-658,07€$        |  |  |  |
| 7         |                               |                   |  |  |  |

**Abbildung 1.12:** Formatierte Daten

Statt des Menübands können Sie auch das Dialogfeld Zellen formatieren nutzen. Das ist der Ort, an dem Sie alle Formatierungsmöglichkeiten finden, die sogar noch über die des Menübands hinausgehen. Dort können Sie darüber hinaus eigene Formate – sogenannte benutzerdefinierte Formate – erstellen. Und so zaubern Sie das Dialogfeld auf Ihren Bildschirm:

- Klicken Sie auf der Registerkarte START in der Gruppe ZAHL auf den Pfeil neben dem einzigen Drop-down-Listenfeld, in dem das Zahlenformat der aktiven Zelle steht, und wählen Sie in der dann angezeigten Liste ganz unten den Eintrag Mehr.
- $\blacktriangleright$  Klicken Sie auf der Registerkarte START in der Gruppe ZAHL auf den winzig kleinen Pfeil rechts neben der Gruppenbezeichnung (auf das sogenannte Startprogramm für Dialogfelder) und – schwupp! – landen Sie im Dialogfeld ZELLEN FORMATIEREN.
- ✔ Oder klicken Sie mit der rechten Maustaste auf eine Zelle und wählen Sie dann im Kontextmenü den Befehl Zellen formatieren.

Abbildung 1.13 zeigt das Dialogfeld Zellen formatieren. Hier gibt es so viele Optionen, dass einem schwindlig werden kann. Kapitel 5 widmet sich diesem Dialogfeld ausführlich.

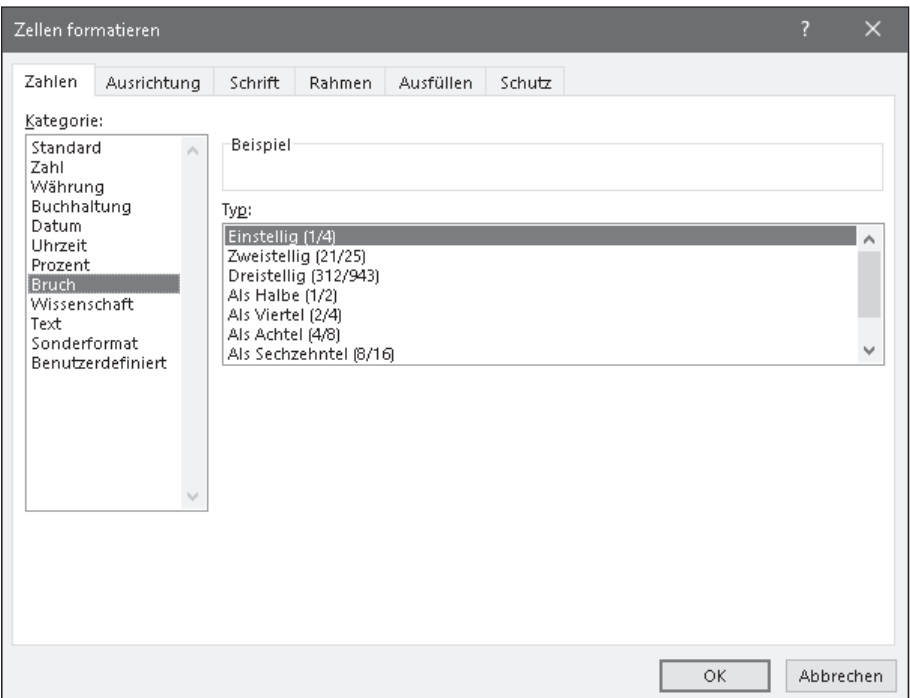

**Abbildung 1.13:** Das Dialogfeld »Zellen formatieren« bietet Formatierungsmöglichkeiten in Hülle und Fülle.

### **Hilfe ist unterwegs!**

Excel ist ein ziemlich komplexes Programm. Das kann keiner bestreiten. Aber Hilfe ist stets nur einen Tastendruck weit entfernt. Ja, wirklich! Das können Sie wörtlich nehmen. Drücken Sie einfach  $\lceil f_1 \rceil$ . Versuchen Sie es doch gleich einmal.

Damit aktivieren Sie das Hilfesystem von Excel. Dort können Sie nach Schlüsselwörtern suchen oder durch das Inhaltsverzeichnis der Hilfe blättern. Später, wenn Sie dann mit Funktionen arbeiten, können Sie im Dialogfeld Funktion einfügen über den Link Hilfe für diese Funktion zu jeder gewünschten Funktion Informationen anfordern. Das Dialogfeld FUNKTION EINFÜGEN wird ausführlich in Kapitel 2 besprochen.

# **Excel für Fortgeschrittene**

Sie können natürlich einfach Daten eingeben und vielleicht dazu ein paar nette Diagramme produzieren. Wenn Sie aber Ergebnisse und Auswertungen möchten – wie wäre es mit einer Summe oder einer Was-wäre-wenn-Analyse –, brauchen Sie Formeln.

Etwas genauer: Formeln dienen dazu, etwas in Excel zu berechnen. Eine Formel gibt einen Wert aus, der auf Daten im Arbeitsblatt basiert. Formeln werden in eine Zelle eingegeben und beginnen stets mit einem Gleichheitszeichen (=). Am Gleichheitszeichen erkennt Excel, dass Sie eine Formel und keine herkömmlichen Daten eingeben möchten. So weit, so gut, oder?

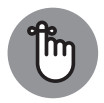

Alle Formeln müssen mit einem Gleichheitszeichen (=) eingeleitet werden.

Tabelle 1.1 zeigt ein paar recht einfache Formeln und erklärt, was damit berechnet wird.

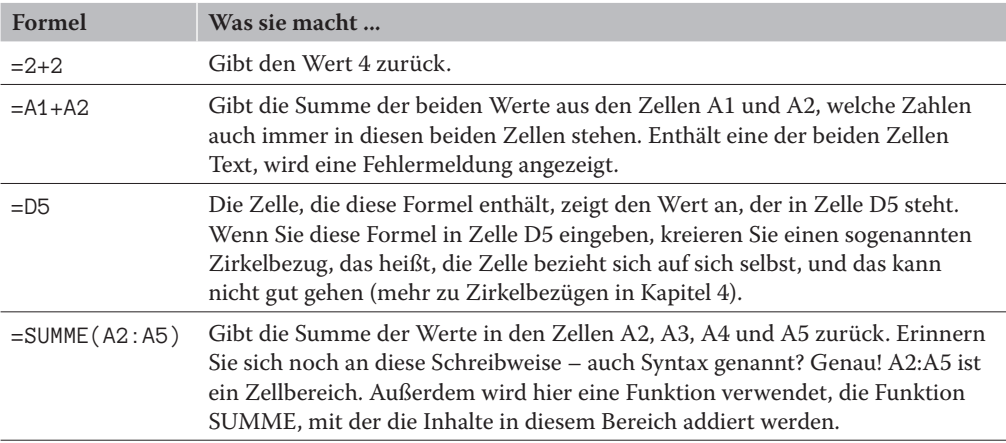

**Tabelle 1.1:** Ein paar einfache Formeln zur Einstimmung

### **Ihre allererste Formel**

Sind Sie bereit für Ihre erste Formel? Sie haben Excel gestartet und sehen ein Arbeitsblatt vor sich? Dann kann's losgehen!

- **1. Klicken Sie auf eine leere Zelle.**
- **2. Geben Sie =10+10 ein.**
- **3. Drücken Sie** .

Das war einfach, oder? In der Zelle sollte jetzt das Ergebnis der Formel stehen, nämlich 20.

Gleich noch ein Versuch. Dieses Mal geben Sie eine Formel ein, mit der die Werte zweier Zellen addiert werden:

- **1. Klicken Sie auf irgendeine Zelle.**
- **2. Geben Sie eine Zahl ein.**
- **3. Klicken Sie auf eine andere Zelle.**
- **4. Geben Sie eine andere Zahl ein.**
- **5. Klicken Sie auf eine dritte Zelle.**

Diese Zelle soll die Formel enthalten.

#### **6. Geben Sie ein Gleichheitszeichen (=) ein.**

#### **7. Klicken Sie auf die erste Zelle.**

Jetzt sind wir bei einem wichtigen Punkt im Bereich der Formelerstellung. Sie erstellen nämlich die Formel durch eine Mischung aus Tastatureingaben und Mausklicks. Die Formel ist mit dem Gleichheitszeichen und der ersten Adresse noch nicht fertig. Abbildung 1.14 zeigt, wie sie bis hierher aussieht.

|                    |                         | Automatisches Speichern ( - ) 日 9 · ( * =                 |            |   |                                                                                                    |       |
|--------------------|-------------------------|-----------------------------------------------------------|------------|---|----------------------------------------------------------------------------------------------------|-------|
| Datei              | Start                   |                                                           |            |   | Einfügen Zeichnen Seitenlayout Formeln                                                                                                    | Daten |
| Einfügen           | X,<br>lg -              | <u>₩</u>   FKU -   ⊞ -   <u>Ø - A</u> -   ☰ ☰ ☰ ㅌ ㅌ   圓 - |            |   | $\overline{\mathcal{A}}$ 11 $\overline{\mathcal{A}}$ A^ A <sup>*</sup> $\overline{\mathcal{B}} \equiv \overline{\mathcal{B}}$ $\mathcal{B}$ $\overline{\mathcal{C}}$ |       |
| Zwischenablage Gil |                         |                                                           | Schriftart |   | - 『国 <b>』 - Ausrichtung</b>                                                                                                    | 匠     |
| B <sub>3</sub>     | $\overline{\mathbf{v}}$ | $X \checkmark$ fx<br>÷.                                   | $=$ B3     |   |                                                                                                    |       |
| ◢                  | А                       | B                                                         | C          | D | E                                                                                                    | F     |
| 1                  |                         |                                                           |            |   |                                                                                                    |       |
| $\overline{c}$     |                         |                                                           |            |   |                                                                                                    |       |
| 3                  |                         | 151                                                       |            |   | $= B3$                                                                                                    |       |
| 4                  |                         |                                                           |            |   |                                                                                                    |       |
| 5                  |                         |                                                           |            |   |                                                                                                    |       |
| 6                  |                         | 35                                                        |            |   |                                                                                                    |       |
| 7                  |                         |                                                           |            |   |                                                                                                    |       |

**Abbildung 1.14:** Formel mit Zellbezug

In diesem Beispiel enthält die Zelle B3 den Wert 15 und die Zelle B6 den Wert 35. Die Formel selbst wird in Zelle E3 eingegeben (bislang =B3).

#### **8. Geben Sie ein Pluszeichen (+) ein.**

#### **9. Klicken Sie auf die zweite Zelle.**

Die zweite Zelle ist in diesem Beispiel die Zelle B6. Die Formel in Zelle E3 lautet nun =B3+B6, wie in Abbildung 1.15 zu sehen ist.

#### 10. **Drücken Sie**  $\leftarrow$ .

Damit ist die Formeleingabe beendet. Sie haben es geschafft. Glückwunsch!

Abbildung 1.16 zeigt das Resultat Ihrer Bemühungen. Die Zelle E3 enthält das Ergebnis der Berechnung, während in der Bearbeitungsleiste der Inhalt von Zelle E3, nämlich die Formel, angezeigt wird.

|                                |                          | Automatisches Speichern $\bigcirc$ $\Box$ $\Box$ $\heartsuit$ $\cdot$ $\heartsuit$ $\rightarrow$ $\Rightarrow$ |                |           |                                                                                                    |       |
|--------------------------------|--------------------------|----------------------------------------------------------------------------------------------------|----------------|-----------|----------------------------------------------------------------------------------------------------|-------|
| Datei                          | Start                    | Einfügen                                                                                                    | Zeichnen       |           | Seitenlayout Formeln                                                                                                    | Daten |
| Einfügen                       | LG .                     |                                                                                                    |                |           | $\overline{\cdot}$ 11 $\overline{\cdot}$ A^ A <sup>*</sup> $\overline{\overline{z}} \equiv \pm \frac{1}{2}$ $\overline{\cdot}$ $\overline{\cdot}$ $\overline{\cdot}$ $\overline{\cdot}$ |       |
| Zwischenablage [5]             |                          |                                                                                                    | Schriftart     |           | <b>Fall</b> the second<br>Ausrichtung                                                                                                    | 反     |
| <b>B6</b>                      | $\overline{\phantom{a}}$ | ÷.<br>$\times$ $\checkmark$                                                                                    | $f_{\!\infty}$ | $=$ B3+B6 |                                                                                                    |       |
|                                | А                        | B                                                                                                    | C              | D         | E                                                                                                    | F     |
| $\mathbf{1}$<br>$\overline{c}$ |                          |                                                                                                    |                |           |                                                                                                    |       |
| 3                              |                          | 15 <sup>1</sup>                                                                                                |                |           | $=$ B3+B6                                                                                                    |       |
| 4<br>5                         |                          |                                                                                                    |                |           |                                                                                                    |       |
| 6                              |                          |                                                                                                    |                |           |                                                                                                    |       |
| 7                              |                          |                                                                                                    |                |           |                                                                                                    |       |

**Abbildung 1.15:** Die fast fertige Formel

| Automatisches Speichern $\bigcirc$ $\Box$ $\Box$ $\heartsuit$ $\cdot$ $\heartsuit$ $\rightarrow$ $\Rightarrow$ |                             |            |                 |                                                                                                    |                          |
|----------------------------------------------------------------------------------------------------|-----------------------------|------------|-----------------|----------------------------------------------------------------------------------------------------|--------------------------|
| Datei<br>Start                                                                                                 | Einfügen                    | Zeichnen   |                 | Seitenlayout Formeln                                                                                                    | Daten                    |
| X,                                                                                                    | Calibri                     |            |                 | $\overline{\mathcal{A}}$ 11 $\overline{\mathcal{A}}$ A <sup>*</sup> $\overline{\mathcal{B}} \equiv \overline{\mathcal{B}}$ $\mathcal{B}$ $\overline{\mathcal{B}}$ | $\frac{ab}{c}$           |
| Einfügen                                                                                                    |                             |            |                 | F K U -   ⊞ -   M - A -   블룸볼 로 트   固                                                                                                    |                          |
| Zwischenablage G                                                                                               |                             | Schriftart | $\overline{12}$ | Ausrichtung                                                                                                    | $\overline{\Gamma_{21}}$ |
| E3<br>$\overline{\phantom{a}}$                                                                                 | a,<br>$\times$ $\checkmark$ | fx         | $=$ B3+B6       |                                                                                                    |                          |
| А                                                                                                    | B                           | C          | D               | E                                                                                                    | F                        |
| 1                                                                                                    |                             |            |                 |                                                                                                    |                          |
| $\overline{c}$<br>3                                                                                            | 15                          |            |                 | 50                                                                                                    |                          |
| 4                                                                                                    |                             |            |                 |                                                                                                    |                          |
| 5                                                                                                    |                             |            |                 |                                                                                                    |                          |
| 6<br>7                                                                                                    | 35                          |            |                 |                                                                                                    |                          |

**Abbildung 1.16:** Die Formel und ihr Ergebnis

### **Bezüge und was es damit auf sich hat**

Es wimmelt in Excel-Formeln nur so von Bezügen: Zellbezüge und Bereichsbezüge auf Zellen und Bereiche im aktuellen Arbeitsblatt, Zellbezüge und Bereichsbezüge auf Zellen und Bereiche in einem anderen Arbeitsblatt, ja sogar Zellbezüge und Bereichsbezüge auf Zellen und Bereiche in einer anderen Arbeitsmappe. Formeln und Funktionen können mithilfe von Bezügen besonders effektiv eingesetzt werden. Deshalb müssen Sie sie auch verstehen.

Damit aber nicht genug! Es gibt drei verschiedene Typen (wäre ja sonst auch zu einfach gewesen): relative Bezüge, absolute Bezüge und gemischte Bezüge. Aber eins nach dem anderen; das kriegen wir schon hin.

Wir probieren das Ganze mit einer Formel aus, die eine Bereichsangabe und eine Funktion enthält. Los geht's:

- **1. Geben Sie in die Zellen einer Spalte ein paar Zahlen ein.**
- **2. Klicken Sie auf die Zelle, die das Ergebnis enthalten soll.**
- **3. Geben Sie dort Folgendes ein: =SUMME(**

Hiermit leiten Sie die Formel ein.

- **4. Klicken Sie auf die oberste Zelle, die einen Wert enthält, und ziehen Sie dann mit gedrückter linker Maustaste über alle eingegebenen Zahlen.**
- **5. Lassen Sie die Maustaste los.**

Sowohl in der Zelle, die die Formel enthält, als auch in der Bearbeitungsleiste wird der Bereich angezeigt.

#### **6. Geben Sie eine schließende runde Klammer ein: )**

#### 7. **Drücken Sie** ←, um die Formel abzuschließen.

Klopfen Sie sich anerkennend auf die Schulter.

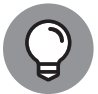

Anstatt die Maus über den Bereich zu ziehen, können Sie die Bereichsadressen auch eintippen, wenn Sie sie kennen.

Excel geht mit Zelladressen äußerst dynamisch um. Angenommen, in einer Zelle steht eine Formel mit einem Zellbezug. Diese Formel kopieren Sie nun in eine andere Zelle. Und was passiert? Der Zellbezug in der kopierten Formel ändert sich. Excel aktualisiert den Bezug, um der geänderten Anzahl von Zeilen und/oder Spalten zwischen der kopierten Formel und der ursprünglichen Formel gerecht zu werden. Mich laust der Affe, wenn Sie das so verstanden haben. Anhand eines Beispiels wird es hoffentlich klarer:

- **1. Geben Sie in Zelle B2 100 ein.**
- **2. Geben Sie in Zelle C2 =B2\*2 ein.**
- **3. Drücken Sie** .

In Zelle C2 wird 200 als Ergebnis angezeigt.

**4. Falls Zelle C2 nicht die aktuelle Zelle ist, klicken Sie die Zelle einmal an, damit diese die aktive Zelle wird.**

#### **5. Kopieren Sie Zelle C2.**

Klicken Sie dazu auf der Registerkarte Start in der Gruppe Zwischenablage auf die Schaltfläche KOPIEREN oder drücken Sie  $\lceil \text{strg} \rceil + \lceil \text{C} \rceil$ .

- **6. Klicken Sie auf Zelle C3.**
- **7. Klicken Sie auf der Registerkarte Start in der Gruppe Zwischenablage auf die Schaltfläche Einfügen oder drücken Sie** + , **um die kopierte Formel in Zelle C3 einzufügen.**
- **8. Falls Zelle C2 von einer seltsam aussehenden, sich bewegenden Linie umgeben ist, drücken Sie** , **um dem ein Ende zu bereiten.**

Zelle C3 sollte nun markiert sein. Falls nicht, klicken Sie darauf. Das Ergebnis ist 0. Woran liegt das? Werfen Sie einen Blick in die Bearbeitungsleiste. Dort steht =B3\*2 (und nicht =B2\*2, wie Sie es vielleicht erwartet hätten). Und in Zelle B3 steht nichts drin. Und 0\*2 ist eben nun mal 0.

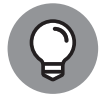

Die seltsame, im Rechteck laufende Linie, die Sie vielleicht um Zelle C2 herum gesehen haben, nennt man *Laufrahmen*. Er soll Sie daran erinnern, dass Sie sich mitten in einer Kopier- oder Ausschneideaktion befinden. Die ausgeschnittenen oder kopierten Daten werden durch diesen Rahmen gekennzeichnet.

Aber warum passt Excel den Zellbezug überhaupt an? Das Programm geht in seiner übergroßen Weisheit von folgender Annahme aus: Wenn sich eine Formel in Zelle C2 auf Zelle B2 – also eine Zelle nach links – bezieht, dann bezieht sich dieselbe Formel, wenn man sie in Zelle C3 setzt, auch auf die Zelle links davon – und das ist die Zelle B3.

Wenn Sie in Excel Formeln kopieren, ist das Anpassen des Zellbezugs – sprich der *relative Bezug* – in der Regel erwünscht. Deshalb ist das auch standardmäßig so eingestellt. Manchmal (siehe oben) funktioniert es aber nicht. Dann brauchen Sie *absolute* Bezüge. Das ist ein fixer Bezug, eine feste Position, der/die sich auch dann nicht ändert, wenn Sie die Formel sonst wohin kopieren.

Beim absoluten Bezug wird sowohl dem Spaltenbuchstaben als auch der Zeilenzahl ein \$-Zeichen vorangestellt, zum Beispiel \$A\$20. Bei gemischten Bezügen ist entweder die Spalte absolut und die Zeile relativ oder umgekehrt. In Tabelle 1.2 finden Sie ein paar Beispiele.

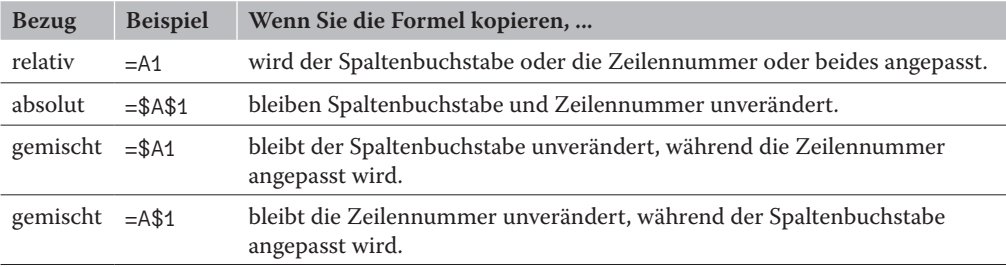

**Tabelle 1.2:** Zellbezüge – relativ, absolut und gemischt

### **Formeln mit dem Ausfüllkästchen kopieren**

Wo wir gerade beim Kopieren von Formeln sind, sollten wir das Ausfüllkästchen nicht vergessen. Sie werden es mögen. Damit können Sie Zellinhalte schnell und einfach mit der Maus kopieren.

Die aktive Zelle besitzt ein kleines schwarzes Kästchen in der rechten unteren Ecke. Das ist das Ausfüllkästchen. Wenn Sie den Mauszeiger über das Kästchen bewegen, wird aus dem Zeiger ein kleines Pluszeichen. Klicken Sie darauf und ziehen Sie dann mit gedrückter Maustaste nach oben, nach unten, nach rechts, nach links, kreuz und quer. Sobald Sie die Maustaste wieder loslassen, wird der Inhalt der aktuellen Zelle automatisch in alle Zellen kopiert, über die Sie gezogen sind.

Ein Bild sagt mehr als tausend Worte. Werfen Sie daher einen Blick auf Abbildung 1.17. Dort werden ein paar Zahlen addiert. Zelle E4 enthält die Formel =B4+C4+D4. Diese Formel brauchen Sie auch in den Zellen E5 bis E15. Wenn Sie genau hinschauen, sehen Sie in der unteren rechten Ecke von Zelle E4 den Mauszeiger in Form eines Pluszeichens. Das bedeutet, dass Sie nun mit dem Ausfüllkästchen über andere Zellen ziehen können.

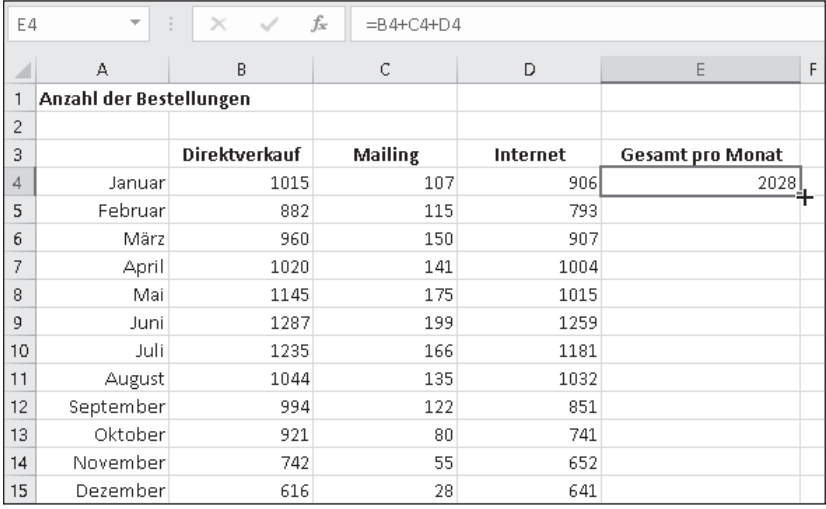

**Abbildung 1.17:** Die Formel in Zelle E4 kann nun mit dem Ausfüllkästchen nach unten kopiert werden.

Abbildung 1.18 zeigt das Arbeitsblatt, nachdem die Formel mithilfe des Ausfüllkästchens in die darunterliegenden Zellen kopiert wurde. Das spart echt Zeit! Sie können außerdem in der Bearbeitungsleiste sehen, wie Excel die Formel in Spalte E so angepasst hat, dass sie sich auch wirklich stets auf die Zellen links daneben bezieht. Und genau so soll es bei relativen Zellbezügen auch sein. Die Formel in Zelle E15 lautet: =B15+C15+D15.

| fx<br>$\times$<br>÷<br>E15<br>$=$ B15+C15+D15<br>$\overline{\mathbf{v}}$<br>$\checkmark$ |                         |               |         |          |                         |  |
|------------------------------------------------------------------------------------------|-------------------------|---------------|---------|----------|-------------------------|--|
| А<br>◢                                                                                   |                         | B             | C       | D        | E                       |  |
| 1                                                                                        | Anzahl der Bestellungen |               |         |          |                         |  |
| 2                                                                                        |                         |               |         |          |                         |  |
| 3                                                                                        |                         | Direktverkauf | Mailing | Internet | <b>Gesamt pro Monat</b> |  |
| $\overline{4}$                                                                           | Januar                  | 1015          | 107     | 906      | 2028                    |  |
| 5                                                                                        | Februar                 | 882           | 115     | 793      | 1790                    |  |
| б                                                                                        | März                    | 960           | 150     | 907      | 2017                    |  |
| 7                                                                                        | April                   | 1020          | 141     | 1004     | 2165                    |  |
| 8                                                                                        | Mai                     | 1145          | 175     | 1015     | 2335                    |  |
| 9                                                                                        | Juni                    | 1287          | 199     | 1259     | 2745                    |  |
| 10                                                                                       | Juli                    | 1235          | 166     | 1181     | 2582                    |  |
| 11                                                                                       | August                  | 1044          | 135     | 1032     | 2211                    |  |
| 12                                                                                       | September               | 994           | 122     | 851      | 1967                    |  |
| 13                                                                                       | Oktober                 | 921           | 80      | 741      | 1742                    |  |
| 14                                                                                       | November                | 742           | 55      | 652      | 1449                    |  |
| 15                                                                                       | Dezember                | 616           | 28      | 641      | 1285                    |  |
| 16                                                                                       |                         |               |         |          |                         |  |

**Abbildung 1.18:** Und schon haben wir alle Summen – danke, Ausfüllkästchen!

### **Korrekte Formeln basteln**

Wenn Sie in eine Formel »Müll« eingeben, kriegen Sie gleich die rote Karte, entweder in Form einer Fehlermeldung oder eines Fehlerwerts oder eines unmöglichen Ergebnisses.

Es gibt in Formeln zwei Arten von Fehlern. Erstens: Excel kann die Formel zwar berechnen, das Ergebnis ist jedoch falsch. Zweitens: Excel kann die Formel nicht berechnen.

Also, eine Formel kann gültig sein, aber zu einem falschen Ergebnis führen. Excel gibt keine Warnung aus, weil es in der Formel keinen Fehler erkennen kann. Ein typisches Beispiel für einen solchen Fehler sind nicht korrekt gesetzte runde Klammern. Sehen Sie sich die Beispiele in Tabelle 1.3 an

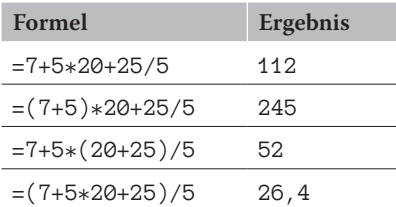

**Tabelle 1.3:** Beispiele für mögliche Ergebnisse einer Formel

Alle vier Formeln enthalten keinen Fehler, das heißt, es sind gültige Formeln. Je nachdem, wie Sie die Klammern setzen, kommt aber ein ganz anderes Ergebnis raus. Sie müssen also beim Schreiben einer Formel die mathematische Berechnungsreihenfolge der Operatoren berücksichtigen.

Und die lautet folgendermaßen:

- **1.** Klammern
- **2.** Potenz
- **3.** Multiplikation und Division
- **4.** Addition und Subtraktion

Das ist das A und O von Formeln. Sie können sich darauf verlassen, dass Excel stets das rechnet, was Sie eingeben, solange die Syntax der Formel korrekt ist. Aber ob es das gewünschte Ergebnis ist, das können nur Sie entscheiden.

Und dann gibt es noch den Fehlertyp, der dazu führt, dass Excel die Formel überhaupt nicht berechnen kann. Meist hat das Programm sogar einen Tipp parat, warum die Berechnung wahrscheinlich fehlgeschlagen ist. Zwei Varianten:

- $\blacktriangleright$  Excel gibt eine Fehlermeldung aus, wenn Sie versuchen, eine Formel einzugeben, deren Struktur – Syntax – nicht korrekt ist.
- ✔ Excel gibt in der entsprechenden Zelle einen Fehlerwert aus, wenn etwas mit dem Ergebnis der Berechnung nicht stimmt.

Zuerst wollen wir mal ausprobieren, was passiert, wenn wir versuchen, eine Formel mit einer ungültigen Anzahl von Klammern einzugeben. Abbildung 1.19 gibt Auskunft darüber.

|                | ÷<br>$\overline{\phantom{a}}$ | $\times$<br>$\checkmark$ | fx<br>$=$ E4/SUMME(E4:E15))             |          |                  |                                                                                                    |          |
|----------------|-------------------------------|--------------------------|-----------------------------------------|----------|------------------|----------------------------------------------------------------------------------------------------|----------|
|                | A                             | B                        | C                                       | D        | E                | F                                                                                                    | G        |
|                | Anzahl der Bestellungen       |                          |                                         |          |                  |                                                                                                    |          |
| $\overline{c}$ |                               |                          |                                         |          |                  |                                                                                                    |          |
| 3              |                               | Direktverkauf            | <b>Mailing</b>                          | Internet | Gesamt pro Monat | Prozentualer Anteil                                                                                     |          |
| 4              | Januar                        | 1015                     | 107                                     | 906      |                  | 2028 = E4/SUMME(E4:E15))                                                                                |          |
| 5              | Februar                       | 882                      | 115                                     | 793      | 1790             |                                                                                                    |          |
| 6              | März                          | 960                      | 150                                     | 907      | 2017             |                                                                                                    |          |
|                | April                         | Microsoft Excel          |                                         |          |                  |                                                                                                    | $\times$ |
| 8              | Mai                           |                          |                                         |          |                  |                                                                                                    |          |
| 9              | Juni                          |                          |                                         |          |                  | Wir haben einen Rechtschreibfehler in Ihrer Formel gefunden und versucht, ihn wie folgt zu korrigieren: |          |
| 10             | Juli                          |                          | $=$ E4/SUMME(E4:E15)                    |          |                  |                                                                                                    |          |
| 11             | August                        |                          | Möchten Sie diese Korrektur übernehmen? |          |                  |                                                                                                    |          |
| 12             | September                     |                          |                                         |          |                  |                                                                                                    |          |
| 13             | Oktober                       |                          |                                         | Ja       | Nein             |                                                                                                    |          |
| 14             | November                      | 742                      | 55                                      | 652      | 1449             |                                                                                                    |          |
| 15             | Dezember                      | 616                      | 28                                      | 641      | 1285             |                                                                                                    |          |

**Abbildung 1.19:** Eine Mitteilung von Excel

Excel hat gemerkt, dass die Formel mehr schließende als öffnende runde Klammern enthält. Das Programm kann die Formel nicht berechnen, da sie mathematisch betrachtet nicht korrekt ist. Excel teilt Ihnen seine Meinung mit und schlägt vor, wie das Problem gelöst werden kann. Komfortabler geht es gar nicht mehr. So viel zu den Fehlermeldungen.

Dann gibt es noch die sogenannten Fehlerwerte. Wenn Sie so weit kommen, hat Ihre Formel zwar den Syntaxtest bestanden, aber irgendwas ist trotzdem schiefgegangen.

Es gibt folgende Fehlermöglichkeiten:

- ✔ Sie versuchen, eine mathematische Operation mit Text auszuführen.
- $\blacktriangleright$  Sie versuchen, eine Zahl durch 0 (null) zu teilen ein mathematisches Tabu.
- $\blacktriangleright$  Sie versuchen, auf eine Zelle, einen Zellbereich, ein Arbeitsblatt oder eine Arbeitsmappe zu verweisen, die/den/das es nicht gibt.
- $\blacktriangleright$  Sie haben als Funktionsargument einen falschen Datentyp eingegeben.

Diese Liste ist bei Weitem nicht vollständig. Aber Sie können sich jetzt vielleicht ungefähr vorstellen, wovon hier die Rede ist. Und Excel reagiert auf diese Fehlermöglichkeiten mit einer Reihe von Fehlerwerten, die in den Zellen mit den problematischen Formeln ausgegeben werden. Tabelle 1.4 zeigt, welche Fehlerwerte es gibt.

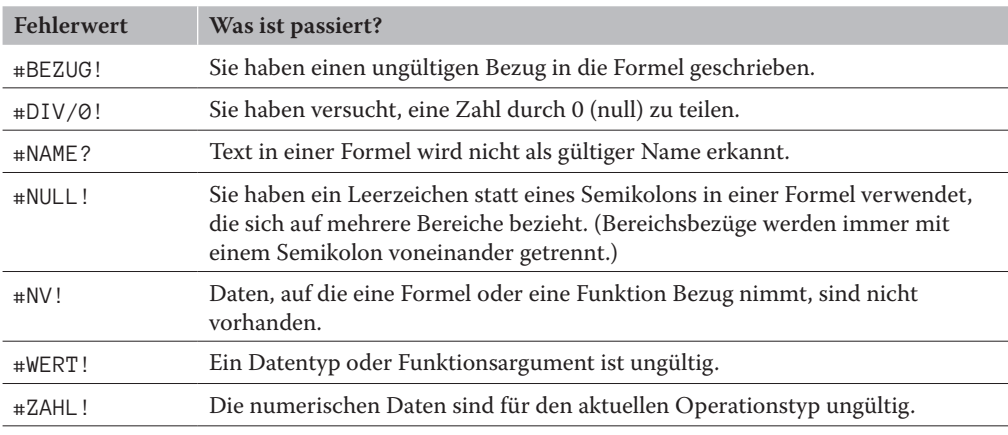

**Tabelle 1.4:** Fehlerwerte und ihre Ursachen

Wenn Ihnen das jetzt zu theoretisch war – in Kapitel 4 werden die Fehlerwerte genauer unter die Lupe genommen.

# **Funktionen in Formeln**

Stellen Sie sich eine Funktion als eine Art kleines Hilfsprogramm vor, das bestimmte Arbeiten erledigen kann. Die Funktion SUMME addiert Zahlen, die Funktion ANZAHL gibt die Anzahl von Listenelementen aus, die Funktion MITTELWERT gibt den Durchschnittswert einer Zahlenliste aus und, und, und.

Es gibt Funktionen für unterschiedlichste Anforderungen. Manche können mit Zahlen rechnen, manche kommen besser mit Text klar, andere widmen sich Datums- und Uhrzeitangaben, wieder andere sind Finanzexperten und so weiter. Funktionen können ineinander verschachtelt werden. Das heißt, Sie können in eine Funktion weitere Funktionen einbauen. Jede Formel gibt einen Wert als Ergebnis aus, mit dem dann die Formel (in der die Funktion steht) weiterrechnen kann. Den Möglichkeiten sind kaum Grenzen gesetzt.

Eine Funktion allein kann auch schon eine Formel sein. Oft aber verbindet die Formel eine Funktion mit einer weiteren Funktion, anderen Daten, Operatoren oder Bezügen. Alle Funktionen – wie auch alle Formeln – beginnen stets, immer und nie anders: mit einem Gleichheitszeichen (=). Das ist Regel Nummer eins! Sehen Sie sich die Beispiele in Tabelle 1.5 an.

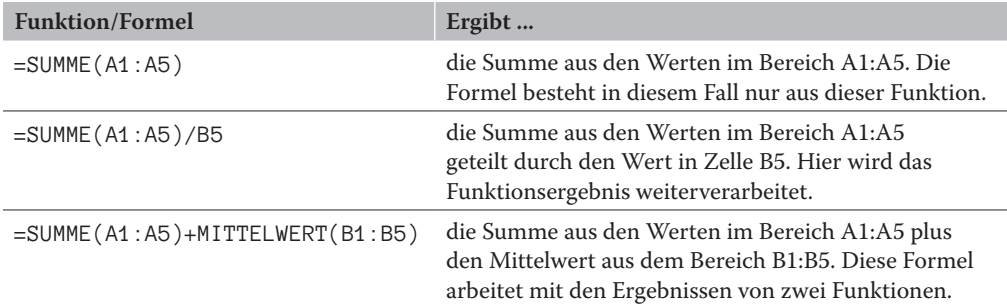

**Tabelle 1.5:** Beispiele für Funktionen in Formeln

Sind Sie bereit für Ihre erste Formel mit einer Funktion? Im folgenden Beispiel wird der Mittelwert einer Zahlenliste berechnet. Und das geht so:

- **1. Geben Sie in eine Spalte ein paar Zahlen ein.**
- **2. Klicken Sie auf die leere Zelle, die das Ergebnis enthalten soll.**

#### **3. Geben Sie Folgendes in die Zelle ein: =MITTELWERT(**

Hiermit starten Sie die Eingabe der Formel.

Folgendes fällt auf: Sobald Sie das Gleichheitszeichen und den ersten Buchstaben des Funktionsnamens eingegeben haben, klappt eine alphabetisch sortierte Liste mit den Funktionen auf, deren Namen mit dem/den bereits eingegebenen Buchstaben beginnen. Angenommen, Sie geben =A ein, dann erhalten Sie eine Liste, deren erster Eintrag ABRUNDEN lautet. Sobald Sie jetzt  $\mathbb{F}_{\mathbb{F}}$  drücken, wird die Funktion ABRUNDEN in Ihre Formel übernommen. Für die Funktion MITTELWERT bedeutet dies Folgendes: Nach Eingabe von =M wird eine Liste mit Funktionen angezeigt, die von der Funktion MAX angeführt wird. Am unteren Ende der Liste winkt Ihnen aber bereits die Funktion MITTELWERT entgegen, die Sie dann nur zu wählen brauchen.

**4. Klicken Sie auf die erste Zelle, die eine Zahl enthält, und ziehen Sie mit gedrückter Maustaste über die restlichen Zellen mit Zahlen.**

Alternativ zum Ziehen können Sie auch einfach den Zellbereich eingeben.

- **5. Geben Sie eine schließende runde Klammer ein, um die Funktion abzuschließen: )**
- **6. Drücken Sie**  $\leftarrow$  .

Prima! Ihr Arbeitsblatt sollte nun so ähnlich wie in Abbildung 1.20 aussehen, nur mit Ihren Zahlen natürlich. In Zelle B9 wird das berechnete Ergebnis angezeigt. Wenn Sie jedoch einen Blick auf die Bearbeitungsleiste werfen, sehen Sie die Funktion, die in der Zelle verwendet wird.

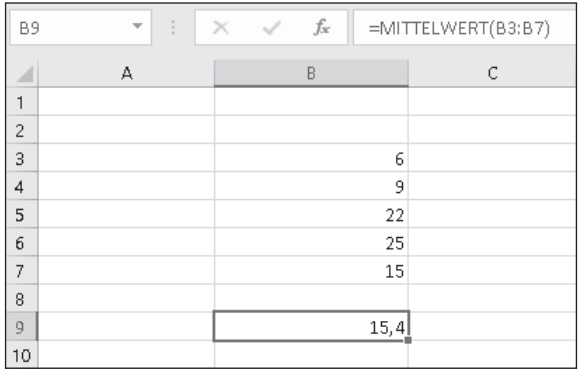

**Abbildung 1.20:** Die Funktion MITTELWERT im Einsatz

Formeln und Funktionen sind völlig von den Zellen und Bereichen abhängig, auf die Bezug genommen wird. Wenn sich die Daten dort ändern, ändert sich auch das Ergebnis. Ändern Sie einfach mal eine Zahl in der Liste, die Sie gerade erstellt haben. Der Mittelwert wird sofort aktualisiert.

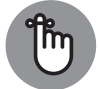

Eine Formel kann auch nur aus einer Funktion bestehen und beginnt selbstverständlich mit einem Gleichheitszeichen (=).

### **Funktionsargumente – was ist das?**

Die meisten Funktionen brauchen etwas, mit dem sie rechnen können, die sogenannten *Argumente* (auch *Parameter* genannt). Manche Funktionen benötigen überhaupt keine Argumente, manchen reicht ein Argument, und manche arbeiten mit ziemlich vielen Argumenten. Jede Funktion ist da anders. Die Liste mit Argumenten steht immer in runden Klammern hinter dem Funktionsnamen. Mehrere Argumente werden jeweils durch ein Semikolon voneinander getrennt. Tabelle 1.6 enthält ein paar Beispiele.

Bei manchen Funktionen gibt es sowohl erforderliche als auch optionale Argumente. Ohne die erforderlichen Argumente läuft nichts, das heißt, Sie müssen sie angeben. Bei den optionalen Argumenten entscheiden Sie, ob Sie sie angeben oder nicht.

Die Funktion ZINSZ benötigt beispielsweise unbedingt vier Argumente zur Berechnung. Und dann gibt es noch zwei optionale Argumente, die Sie angeben können oder nicht. Mehr zur Funktion ZINSZ finden Sie in Kapitel 5 und zu Funktionsargumenten in Kapitel 2.

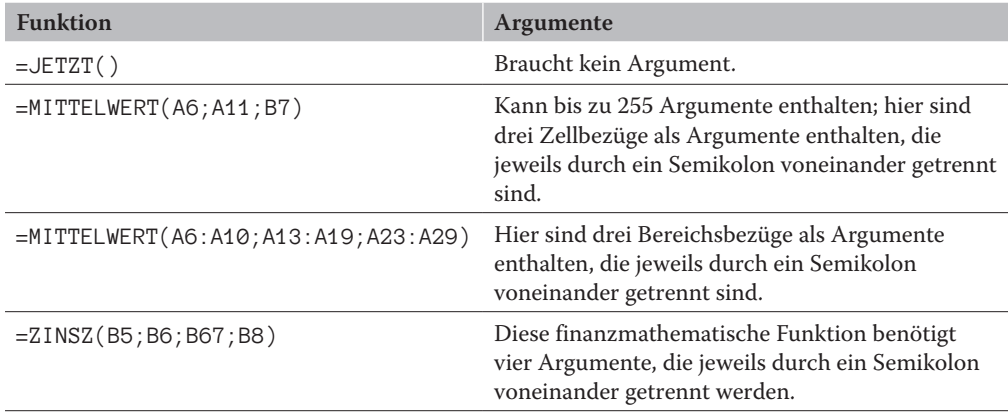

**Tabelle 1.6:** Funktionen und ihre Argumente

### **Funktionsargumente eingeben**

Wenn Sie sich die Argumente aller Funktionen merken sollten, hätten Sie viel zu tun. Aber keine Sorge! Das ist nicht notwendig. Excel hilft Ihnen zuerst bei der Wahl der Funktion und danach bei der Angabe der Argumente für die gewählte Funktion.

In Abbildung 1.21 sehen Sie das Dialogfeld Funktion einfügen, das Sie zu Gesicht bekommen, wenn Sie auf der Registerkarte FORMELN in der Gruppe FUNKTIONSBIBLIOTHEK auf die Schaltfläche FUNKTION EINFÜGEN klicken. Dort wählen Sie die gewünschte Funktion aus.

| Funktion einfügen                                                                                                    |                                                                                                    |           |
|----------------------------------------------------------------------------------------------------|----------------------------------------------------------------------------------------------------|-----------|
| Funktion suchen:                                                                                                    |                                                                                                    |           |
| Beschreiben Sie kurz, was Sie tun möchten, und klicken Sie<br>dann auf 'OK'                                                               | $\overline{\mathsf{O}}$ K                                                                                                    |           |
| Kategorie auswählen:                                                                                                    | $\checkmark$<br>Nachschlagen und Verweisen                                                                                          |           |
| Funktion auswählen:<br><b>ADRESSE</b><br>BEREICH.VERSCHIEBE Datum & Zeit<br><b>BERFICHE</b><br>FELDWERT<br>FORMELTEXT<br><b>HYPERLINK</b> | Zuletzt venwendet.<br>Alle<br>Finanzmathematik<br>Math. & Trigonom.<br>Statistik<br>Nachschlagen und Verweisen<br>Datenbank<br>Text |           |
| <b>INDEX</b><br>ADRESSE(Zeile;Spalte; Informationen<br>Gibt einen Verweis aufTechnik                                                      | Logik                                                                                                    |           |
| Hilfe für diese Funktion                                                                                                    | ΟK                                                                                                    | Abbrechen |

**Abbildung 1.21:** Das Dialogfeld »Funktion einfügen« mit seinen Kategorien

Das Dialogfeld enthält eine Liste mit verfügbaren Funktionen – und das sind nicht wenige! Damit es etwas einfacher wird, können Sie im Dialogfeld einen Suchbegriff eingeben oder eine Funktionskategorie auswählen.

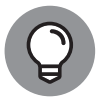

Wenn Sie wissen, in welcher Funktionskategorie sich die von Ihnen gewünschte Funktion befindet, können Sie sie auch gleich durch Klicken auf die entsprechende Schaltfläche in der Gruppe Funktionsbibliothek der Registerkarte Formeln wählen.

Versuchen Sie es doch gleich mal. Sie suchen eine Funktion, mit der Sie mehrere Zahlen miteinander multiplizieren können:

- **1. Geben Sie drei Zahlen in drei Zellen ein.**
- **2. Klicken Sie auf eine leere Zelle, die das Ergebnis enthalten soll.**
- **3. Klicken Sie auf der Registerkarte Formeln in der Gruppe Funktionsbibliothek auf die Schaltfläche Funktion einfügen, um das Dialogfeld Funktion einfügen zu öffnen.**

Stattdessen können Sie auch in der Bearbeitungsleiste auf die Schaltfläche Funktion einfügen (die mit dem »fx«) klicken.

- **4. Wählen Sie im Drop-down-Menü Kategorie auswählen den Eintrag Alle oder Math. & Trigonom.**
- **5. Markieren Sie in der Funktionsliste die Funktion PRODUKT.**
- **6. Klicken Sie auf OK.**

Das Dialogfeld Funktion einfügen wird geschlossen und stattdessen das Dialogfeld Funktionsargumente geöffnet (siehe Abbildung 1.22).

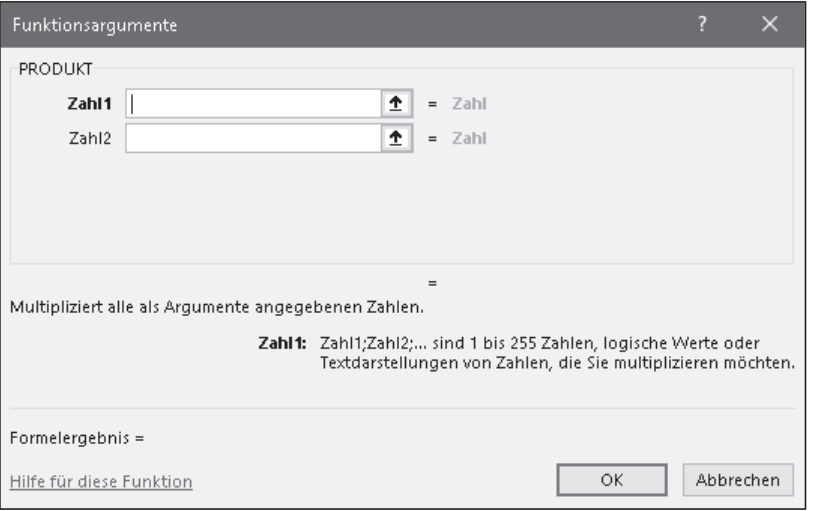

**Abbildung 1.22:** Bereit für die Eingabe von Argumenten?

In diesem Dialogfeld können Sie so viele Argumente eingeben, wie Sie brauchen. Auf den ersten Blick sieht das Dialogfeld zwar nicht so aus, als wäre genug Platz für die Eingabe aller erforderlichen Argumente vorhanden. Um genau zu sein, können zunächst nur zwei Argumente definiert werden.

Sobald Sie aber das zweite Argument eingeben, wird ein weiteres Eingabefeld zur Verfügung gestellt. Wobei wir schon beim Thema wären: Wie gibt man Funktionsargumente ein? Da gibt es zwei Wege:

#### **7. Entscheiden Sie sich für eine der beiden Eingabemöglichkeiten:**

- **·** Geben Sie die Zahlen oder Zellbezüge direkt in die Felder des Dialogfelds ein.
- **·** Nutzen Sie die kleinen Schaltflächen rechts neben den Feldern.

In Abbildung 1.22 warten zwei Eingabefelder auf Ihre Eingaben. Sie haben die aussagekräftigen Bezeichnungen ZAHL1 und ZAHL2. Rechts daneben befindet sich jeweils eine kleine Schaltfläche.

Diese Schaltfläche heißt DIALOG REDUZIEREN. Damit wird die Eingabe von Bezügen zum Kinderspiel. Sie müssen nur auf die Schaltfläche DIALOG REDUZIEREN des entsprechenden Eingabefelds klicken, danach auf die Zelle mit dem entsprechenden Wert klicken und dann  $\leftarrow$  drücken.

#### **8. Klicken Sie neben dem Feld Zahl1 auf die Schaltfläche Dialog reduzieren.**

Das Dialogfeld Funktionsargumente schrumpft auf die Größe des Eingabefelds zusammen.

#### **9. Klicken Sie auf die Zelle mit der ersten Zahl.**

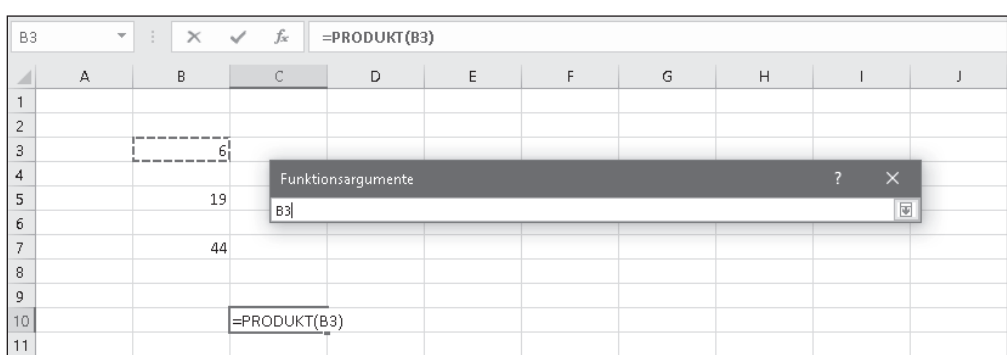

Abbildung 1.23 zeigt, wie es bis jetzt aussehen sollte.

**Abbildung 1.23:** Argumente mit der Schaltfläche »Dialog reduzieren« eingeben

#### **10. Drücken Sie** .

Das Dialogfeld Funktion eingeben wird wieder angezeigt. Es enthält nun das erste Argument – und zwar nicht den Wert der entsprechenden Zelle, sondern deren Zellbezug.

#### **11. Wiederholen Sie die Schritte 8 bis 10 für die anderen zwei Zellbezüge.**

Abbildung 1.24 zeigt, wie es aussehen sollte.

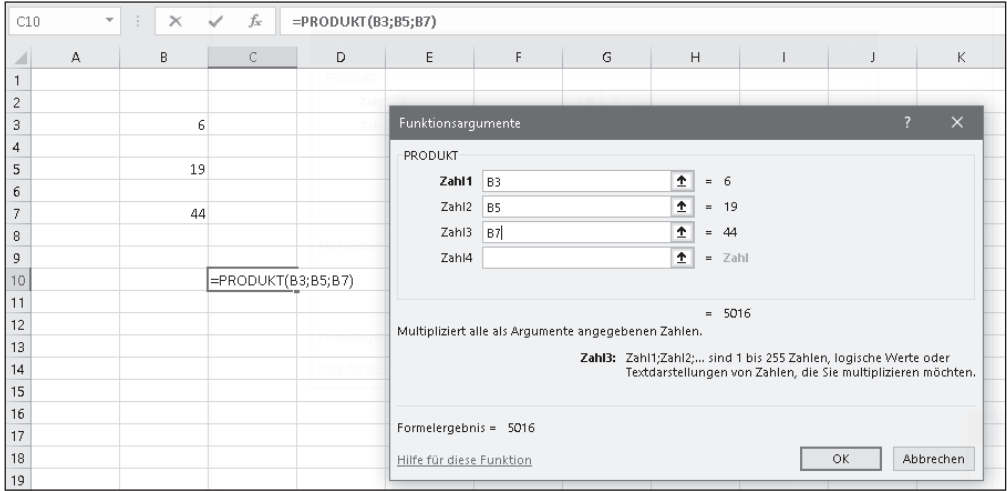

**Abbildung 1.24:** Alle drei Argumente sind geschafft!

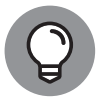

Je mehr Eingabefelder und entsprechende Schaltflächen DIALOG REDUZIEREN benötigt werden, umso mehr werden angezeigt.

#### 12. Klicken Sie auf OK oder drücken Sie  $\leftarrow$ , um die Funktion abzuschließen.

Und in Abbildung 1.25 sehen Sie endlich das Ergebnis des ganzen Hin und Her. Die Funktion PRODUKT gibt als Ergebnis die Multiplikation der drei Werte aus.

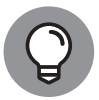

Sie müssen Funktionen nicht unbedingt über das Dialogfeld Funktion einfügen in ein Arbeitsblatt eingeben. Wenn Sie die Argumente einer Funktion kennen, geben Sie sie einfach direkt in die entsprechende Zelle ein. Wenn Sie aber nicht wissen, wie es geht, ist das Dialogfeld Funktion einfügen nicht mit Gold aufzuwiegen.

|                                                                                                    |       |               |                                |                    | Automatisches Speichern (Caroling Light of Marian Control of Diverse.xlsx |  |  |
|----------------------------------------------------------------------------------------------------|-------|---------------|--------------------------------|--------------------|---------------------------------------------------------------------------|--|--|
| Datei                                                                                                    | Start |               | Einfügen Zeichnen Seitenlayout |                    | Formeln                                                                   |  |  |
| $\sum$ AutoSumme $\sim$ 2 Logisch $\sim$<br>Rachschlagen und<br>囟 Zuletzt verwendet v A Text v<br>$\Box$ Mathematik und Tr<br>Funktion |       |               |                                |                    |                                                                           |  |  |
| 回 Finanzmathematik v © Datum u. Uhrzeit v □ Mehr Funktionen v<br>einfügen<br>Funktionsbibliothek                                       |       |               |                                |                    |                                                                           |  |  |
| C10                                                                                                    |       | ī<br>$\times$ | fx                             | =PRODUKT(B3;B5;B7) |                                                                           |  |  |
|                                                                                                    | A     | B             | С                              | D                  | E                                                                         |  |  |
| 1                                                                                                    |       |               |                                |                    |                                                                           |  |  |
| $\overline{2}$<br>$\overline{\mathbf{3}}$                                                                                              |       | 6             |                                |                    |                                                                           |  |  |
| 4                                                                                                    |       |               |                                |                    |                                                                           |  |  |
| 5                                                                                                    |       | 19            |                                |                    |                                                                           |  |  |
| 6<br>7                                                                                                    |       | 44            |                                |                    |                                                                           |  |  |
| 8                                                                                                    |       |               |                                |                    |                                                                           |  |  |
| 9<br>10                                                                                                    |       |               | 5016                           |                    |                                                                           |  |  |
| 11                                                                                                    |       |               |                                |                    |                                                                           |  |  |

**Abbildung 1.25:** Mathematik war noch nie so einfach!

### **Funktionen verschachteln**

Funktionen verschachteln? Tja, warum einfach, wenn es auch kompliziert geht. Wenn Sie in eine Funktion eine weitere Funktion einbinden, nennt man das Verschachteln. Das ist immer dann nötig, wenn Sie innerhalb einer Funktion mit einem bestimmten Wert rechnen müssen, den Sie ansonsten an anderer Stelle erst umständlich eingeben müssten.

In Abbildung 1.26 sehen Sie die tägliche Schlussnotierung eines Aktienindexes im Monat April 2019. Sie könnten anhand dieser Werte ermitteln, wie oft der Schlusswert über dem monatlichen Durchschnittswert lag. Das heißt, dass zunächst der Mittelwert berechnet werden muss, bevor irgendwelche Zahlen miteinander verglichen werden können. Wenn Sie die Funktion MITTELWERT in eine andere Funktion einfügen, wird dieser zuerst berechnet.

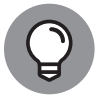

Bei verschachtelten Funktionen wird immer die innere Funktion zuerst berechnet, damit deren Ergebnis als Argument für die äußere Funktion verwendet werden kann.

Die Funktion ZÄHLENWENN zählt die Anzahl von Zellen in einem Bereich, die eine bestimmte Bedingung erfüllen, hier: liegen über dem Durchschnittswert des Bereichs. Die Formel in Zelle D6 lautet:

```
=ZÄHLENWENN(B4:B24;">"&MITTELWERT(B4:B24))
```
Die Funktion MITTELWERT wird zuerst berechnet. Die Funktion ZÄHLENWENN nimmt den errechneten Mittelwert als Argument, um zu vergleichen, wie viele Werte über dem Mittelwert liegen und gezählt werden müssen.

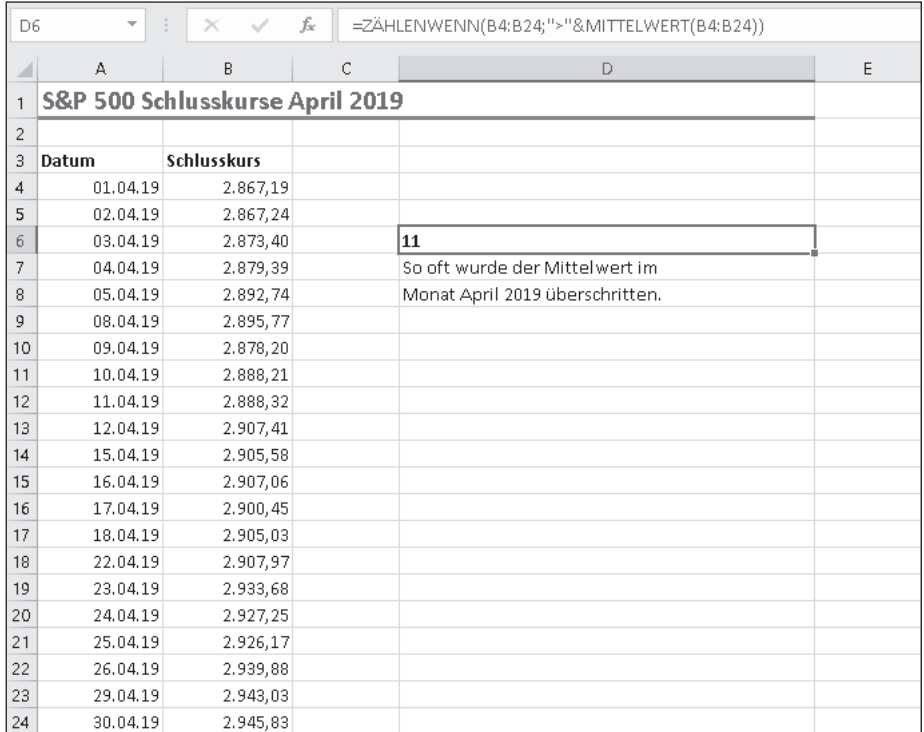

**Abbildung 1.26:** Verschachtelte Funktionen

Sie tun gut daran, verschachtelte Funktionen direkt in die Zelle einzugeben. Das Dialogfeld Funktion eingeben ist in solchen Fällen nämlich keine große Hilfe. Jetzt versuchen Sie es einmal selbst. Im folgenden Beispiel ermitteln Sie mit der Funktion MITTELWERT den Durchschnittswert der beiden höchsten Werte zweier Zahlenbereiche. Keine Panik! Als verschachtelte Funktion verwenden Sie die Funktion MAX, und zwar gleich zweimal – einmal pro Zahlenbereich. Damit haben Sie den jeweils höchsten Wert in jedem Bereich, aus dem Sie dann nur noch den Mittelwert berechnen lassen müssen. Kompliziert, aber lehrreich! Und das geht so:

- **1. Geben Sie ein paar Zahlen in eine Spalte ein.**
- **2. Geben Sie ein paar Zahlen in eine andere Spalte ein.**
- **3. Klicken Sie auf die Zelle, die das Ergebnis enthalten soll.**
- **4. Geben Sie =MITTELWERT( ein.**

Hiermit beginnen Sie die Eingabe der Funktion.

- **5. Geben Sie MAX( ein.**
- **6. Klicken Sie auf die erste Zelle im linken Zahlenbereich und ziehen Sie mit gedrückter Maustaste über alle Zahlen dieses Bereichs.**

Mit dieser Bereichsangabe definieren Sie das Argument für die erste Funktion MAX.

#### **7. Geben Sie eine schließende runde Klammer ein.**

Dies beendet die erste MAX-Funktion.

- **8. Geben Sie ein Semikolon (;) ein.**
- **9. Geben Sie MAX( ein.**
- **10. Klicken Sie auf die erste Zelle im rechten Zahlenbereich und ziehen Sie mit gedrückter Maustaste über alle Zahlen dieses Bereichs.**

Mit dieser Bereichsangabe definieren Sie das Argument für die zweite Funktion MAX.

**11. Geben Sie eine schließende Klammer ein, um die zweite MAX-Funktion abzuschließen.**

#### **12. Geben Sie noch einmal eine schließende Klammer ein.**

Damit schließen Sie die Funktion MITTELWERT ab.

#### **13. Drücken Sie** .

In Abbildung 1.27 sehen Sie das Ergebnis Ihrer verschachtelten Funktion. Zelle D13 enthält folgende Formel: =MITTELWERT(MAX(B4:B10);MAX(D4:D10))

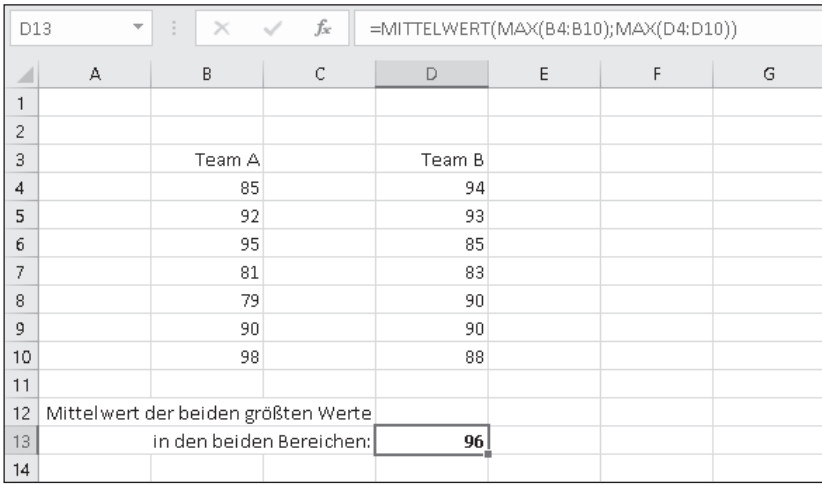

**Abbildung 1.27:** Aus dem Aufruf von verschachtelten Funktionen ein Ergebnis erhalten

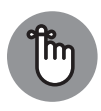

Denken Sie daran, dass bei verschachtelten Funktionen die äußerste Funktion mit einem Gleichheitszeichen (=) beginnt, wenn sie gleichzeitig auch den Anfang der Formel darstellt. Vor allen weiteren verschachtelten Funktionen steht *kein* Gleichheitszeichen.

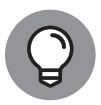

Sie können bis zu 64 Verschachtelungsebenen bilden.

Diese Leseprobe haben Sie beim M. edvbuchversand.de heruntergeladen. Das Buch können Sie online in unserem Shop bestellen.

**Hier zum Shop**